# Table des matières

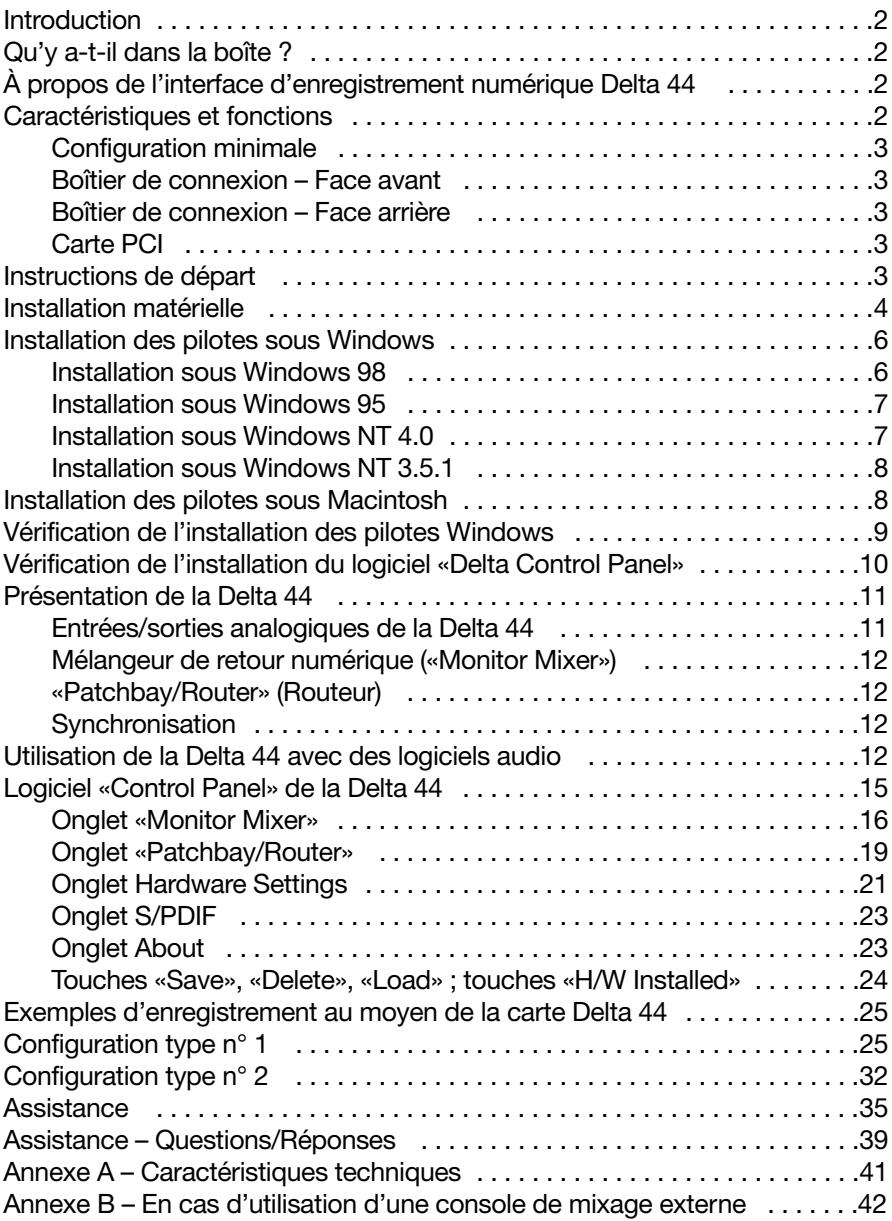

# Introduction

Merci d'avoir choisi l'interface d'enregistrement numérique Delta 44, conçue et fabriquée par M Audio™. Même si vous n'êtes pas novice en matière d'enregistrement audionumérique, veuillez prendre quelques minutes pour lire ce mode d'emploi. Il renferme de nombreuses consignes d'installation de la carte interface et des logiciels qui l'accompagnent et vous renseigne sur toutes les fonctions et caractéristiques de la Delta 44. Vous allez rapidement découvrir que la Delta 44 est l'élément le plus important de votre système d'enregistrement numérique.

# Qu'y a-t-il dans la boîte ?

Éléments de la boîte de la Delta 44:

- Ce mode d'emploi.
- La carte PCI Delta 44 à connecter dans l'ordinateur.
- Le boîtier de connexion de la Delta 44:
- Un câble Sub-D 15 broches/Sub-D 15 broches.
- CD contenant les pilotes et le logiciel «Delta Control Panel» pour Windows 98/95/NT et Macintosh OS 8.5.1 ou supérieur.
- La carte de garantie M Audio™.

## À propos de l'interface d'enregistrement numérique Delta 44

La Delta 44 est une carte d'enregistrement numérique à 4 entrées et 4 sorties. Ces quatre entrées et sorties analogiques vous permettent d'obtenir une qualité sonore optimale avec une résolution de 24 bits et des fréquences d'échantillonnage de 8 kHz à 96 kHz. Vous pouvez relier un signal niveau ligne provenant d'un instrument, d'une console de mixage ou d'un préamplificateur aux connecteurs jacks stéréo situées sur le boîtier de connexion de la Delta 44. Adaptez ensuite les niveaux d'entrée et de sortie nominaux au moyen des sélecteurs de niveau individuels +4, consommateur ou –10. L'affectation des entrées/sorties et les réglages matériels de la carte s'effectuent au niveau du logiciel «Delta Control Panel».

La puce intégrée dans la carte PCI de la Delta 44 héberge un véritable mélangeur numérique. Piloté par le logiciel «Delta Control Panel» fourni, il offre toutes les configurations de routage et de monitorage nécessaires (panoramiques, «Solo», «Mute» et réglage de tous les niveaux stéréo, gauche et droit).

# Caractéristiques et fonctions

- Interface d'enregistrement audio «Full Duplex » 24 bits/96 kHz à 4 entrées/4 sorties.
- Carte PCI plus boîtier de connexion externe.
- 4 E/S analogiques au format jack symétrique 6,35 mm, permettant de travailler avec des signaux symétriques ou asymétriques.
- E/S analogiques configurables à niveaux +4dBu, Consumer (à peu près 4dBV) et -10dBV.
- Plage dynamique supérieure à 103dB.
- Traitement 24 bits/96 kHz sur tous les bus audio.
- Mélangeur numérique complet avec fonctions de routage et de monitorage pilotées par le logiciel «Delta Control Panel».
- Pilotes multicarte Windows 95/98 avec multicarte ASIO1 et ASIO2, pilotes GSIF et EASI inclus; Multicarte Windows NT et des pilotes Mac OS avec ASIO 1&2 aussi inclus.

## Configuration minimale

- Windows 95 ou Windows 98.
- Pentium II 266MHz (opérations à 96kHz). Pentium 200 MMX (opérations à 48kHz ou moins).
- 128 MB de PC100 RAM (opérations à 96kHz). 64MB SDRAM (opérations à 48kHz ou moins)
- Mac G3 ou accélérateur G3 avec 64 MB de RAM (128 recommandé). Les Power PC les plus rapides fonctionnent sans problème.
- Un disque dur UDMA EIDE ou SCSI rapide est recommandé.

### Boîtier de connexion – Face avant

- 1. Sorties analogiques 1 à 4 : Sorties audio analogiques sur embases jacks femelles pouvant être reliées à diverses sources externes. Ces embases peuvent recevoir des jacks 6,35 mm stéréo (TRS, symétrique) ou mono (TS, asymétrique).
- 2. Entrées analogiques 1 à 4 : Entrées analogiques sur embases jacks femelles pouvant reprendre le signal de diverses sources externes. Ces embases peuvent recevoir des jacks 6,35 mm stéréo (TRS, symétrique) ou mono (TS, asymétrique).

### Boîtier de connexion – Face arrière

3. Connecteur pour câble de liaison à la carte PCI : Connecteur de type Sub-D 15 broches permettant de relier le boîtier de connexion externe à la carte PCI par le biais du câble fourni.

### Carte PCI

4. Connecteur pour câble de liaison : Connecteur Sub-D 15 broches permettant de relier la carte PCI au boîtier de connexion externe.

## Instructions de départ

Voici les principales étapes à suivre pour commencer à utiliser votre Delta 44 :

1. Installez la carte dans l'ordinateur et connectez-la au boîtier de connexion de la Delta 44 (voir "Installation matérielle").

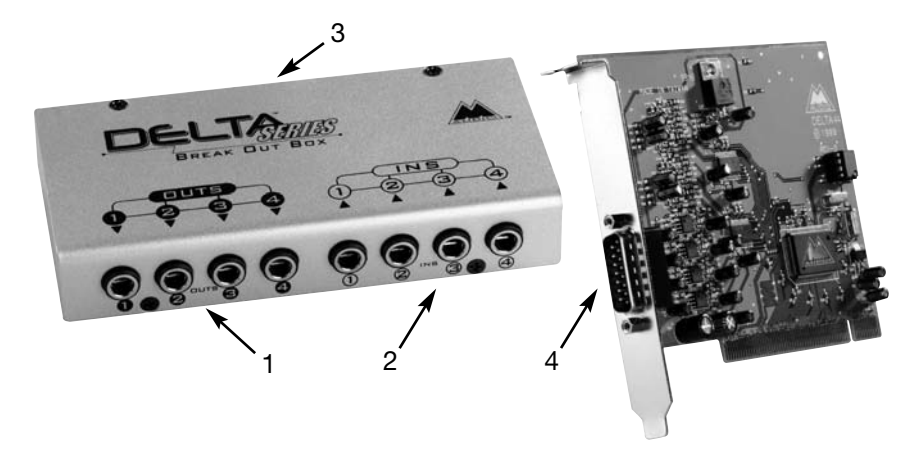

- 2. Démarrez Windows et attendez jusqu'à ce que l'"Assistant Ajout de nouveau matériel" vous demande les pilotes de la Delta 44. Installez les pilotes et le logiciel de contrôle de la carte Delta (voir "Installation logicielle").
- 3. Si vous possédez un ordinateur Macintosh, glissez l'extension Delta dans votre dossier d'extensions. Glissez également le pilote ASIO correspondant dans le dossier ASIO de votre logiciel audio. Redémarrez votre ordinateur. Si votre logiciel n'utilise pas les pilotes ASIO, configurez le Sound Manager afin qu'il utilise la Delta comme entrée et sortie (voir la section d'installation des pilotes sur Mac).
- 4. Configurez votre logiciel audio pour qu'il utilise la Delta 44 comme dispositif d'E/S audio (voir "Utilisation de la Delta 44 avec votre logiciel audio" et consultez également le manuel du logiciel).
- 5. Branchez vos appareils analogiques ou numériques (consultez la section "Exemples d'enregistrement au moyen de la carte Delta 44"). Configurez le logiciel Delta Control Panel en fonction des paramètres de reproduction et d'enregistrement souhaités.

## Installation matérielle

Installation physique de la carte Delta 44 :

- 1. Éteignez l'ordinateur.
- 2. Déposez le capot de l'ordinateur et placez l'ordinateur de façon à ce que vous ayez accès aux ports PCI.
- 3. Sélectionnez le port PCI dans lequel vous souhaitez placer la carte Delta 44. Veillez à ce qu'il s'agisse bien d'un port PCI. Si vous ne savez pas

ce que signifie le terme "port PCI", veuillez vous reporter au mode d'emploi de votre ordinateur. Les ports PCI se distinguent des ports ISA dans le sens où ils sont plus courts et placés plus en arrière sur la carte maîtresse (attention : certains ordinateurs récents ne proposent que des ports PCI).

- 4. Avant de retirer la Delta 44 de son emballage antistatique, veuillez toucher le boîtier métallique de l'alimentation de l'ordinateur afin d'évacuer l'électricité statique accumulée par votre corps. Vous pouvez par ailleurs mettre à votre poignet une bande de mise à la masse afin de s'assurer que l'électricité statique accumulée en vous s'est bien déchargée.
- 5. Retirez le cache en métal protégeant l'accès au port PCI à l'arrière de l'ordinateur. Ce cache est généralement vissé à l'ordinateur.
- 6. Placez la carte Delta 44 au-dessus du port PCI souhaité, puis insérez-la délicatement dans le port en tenant la carte bien droite. Appuyez délicatement mais fermement sur la carte jusqu'à ce qu'elle s'enclenche parfaitement dans le port. Si la carte a du mal à s'enclencher, imprimez-lui un léger mouvement de va-et-vient.
- 7. Une fois la carte installée dans son port, vissez la Delta 44 dans l'armature de l'ordinateur au moyen de la vis retirée à l'étape 5.
- 8. Replacez enfin le capot de l'ordinateur.

Alors, tout en laissant votre ordinateur éteint, il est temps de faire la connexion du boîtier externe de la Delta 44 jusqu'à la carte PCI Hôte que vous venez d'installer: Vous ne devez dans aucun cas faire le lien du boîtier de connexion avec l'ordinateur lorsque celui-ci est allumé. Vous pourriez ainsi endommager la carte PCI et annuler la garantie. Eteignez votre ordinateur.

- 9. Placez le boîtier de connexion de la Delta 44 dans un endroit accessible et sûr. Vous avez aussi la possibilité de monter le boîtier sur un rack de 19". Pour ce faire, fixez le boîtier de la Delta 44 sur un adaptateur rack universel à l'aide d'une vis de 5 mm (l'orifice de montage est situé en dessous du boîtier).-
- 10.Reliez l'une des extrémités du câble informatique fourni au connecteur Sub-D 15 broches du boîtier de connexion externe.
- 11.Reliez ensuite l'autre extrémité du câble informatique au connecteur Sub-D 15 broches de la carte PCI Delta 44 enfichée dans votre ordinateur.

# Installation des pilotes sous Windows

Le système Delta 44 est fourni avec un CD d'installation pour Windows 98/95/NT et Macintosh. Celui-ci contient tous les pilotes Windows, tous les pilotes Macintosh (avec ASIO) ainsi que le logiciel « Delta Control Panel ». Pour procéder à l'installation sur votre système, suivez les étapes ci-dessous :

### Installation sous Windows 98

1. Une fois la carte Delta 44 installée, redémarrez l'ordinateur puis lancez Windows. Lors de la phase de démarrage, l'assistant «Ajout d'un nouveau matériel» détecte automatiquement un nouveau périphérique (voir cidessous). Cliquez sur le bouton «Suivant>».

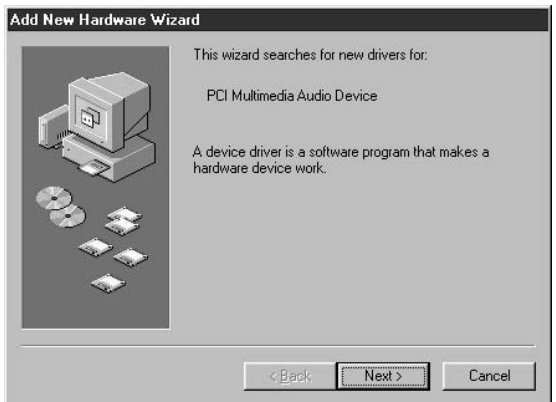

- 2. L'assistant «Ajout d'un nouveau périphérique» vous demande alors comment vous souhaitez installer les pilotes. L'option «Rechercher le pilote le plus approprié à votre périphérique» est sélectionnée par défaut. Cliquez sur le bouton «Suivant>».
- 3. Lors de votre recherche d`un endroit d'implantation, Windows vous propose une sélection prédéterminé d'endroits. Soyez certain de sélectionner seulement la boîte qui indique «Choisissez un lien». Insérez le CD dans le lecteur CD-ROM. Tapez la lettre correspondant à votre lecteur CD-ROM (dans cet exemple, D:\) et le chemin d'accès aux pilotes de la Delta : D:\Delta Series\Delta9X. Cliquez sur le bouton «Suivant>».
- 4. Windows vous indique qu'il a repéré la M Audio Delta 44. Cliquez sur le bouton «Suivant>».
- 5. Windows est à présent prêt à installer les pilotes depuis l'endroit indiqué. Cliquez sur le bouton «Suivant>». Windows se met alors à copier les fichiers de pilotes (la progression de la copie est indiquée à l'écran).

6. Un message vous indique ensuite que Windows a terminé l'installation des pilotes. Cliquez sur le bouton «Terminer». Votre Delta 44 est à présent fonctionnelle.

Une fois l'installation faite, Windows vous demandera sûrement de redémarrer votre ordinateur. Si le cas se présente, retirez la disquette du lecteur et appuyez sur «Oui». Lorsque le système aura redémarré, vous pourrez enfin utiliser votre Delta 44.

#### Installation sous Windows 95

- 1. Une fois la carte Delta 44 installée dans son port PCI, relancez l'ordinateur et lancez Windows. Lors de la phase de démarrage, Windows détecte automatiquement un nouveau périphérique.
- 2. Choisir l'installation « pilote fourni par le fabricant », puis cliquez sur la touche «OK».
- 3. Le message «Installation à partir du disque » vous proposera de copier les fichiers du lecteur A:\ . Cliquez sur Parcourir. Insérez le CD dans le lecteur CD-ROM. Tapez la lettre correspondant à votre lecteur CD-ROM (dans cet exemple, D:\) et le chemin d'accès aux pilotes de la Delta : D:\Delta Series\Delta9X. Cliquez sur le bouton «OK».
- 4. La copie des fichiers est maintenant en cours. Windows devrait montrer l'état de copie des fichiers. Une fois terminé, votre Delta 44 sera prête à fonctionner.

Une fois l'installation faite, Windows vous demandera sûrement de redémarrer votre ordinateur. Si le cas se présente, retirez la disquette du lecteur et appuyez sur «Oui». Lorsque le système aura redémarré, vous pourrez enfin utiliser votre Delta 44.

#### Installation sous Windows NT 4.0

- 1. Après l'installation de la carte Delta 44, démarrez votre système.
- 2. Aller dans le menu Démarrer, ensuite Paramètres et choisissez le Panneau de configuration. Cliquez deux fois sur l'icône «Multimédia». Choisissez l'onglet «Périphériques» et cliquez sur la touche «Ajouter».
- 3. L'option «Pilote non listé ou mis à jour» sera en évidence dans le haut de liste. Cliquez sur le bouton «OK».
- 4. Le système vous demandera d'insérer le disque des pilotes et vous proposera le parcours A:. Insérez le CD dans le lecteur CD-ROM. Tapez la lettre correspondant à votre lecteur CD-ROM (dans cet exemple, D:\) et le

chemin d'accès aux pilotes de la Delta : D:\Delta Series\Delta\_NT. Cliquez sur le bouton «OK».

5. Le pilote « M Audio Delta Interface Card » apparaîtra dans la boîte de dialogue « Ajout d'un pilote non listé ou mis à jour ». Cliquez sur le bouton «OK».

Windows NT vous demandera de redémarrer votre ordinateur pour faire en sorte que les changements soient effectifs. Choisissez «Redémarrer maintenant». Une fois redémarré, vous pourrez enfin utiliser votre Delta 44.

#### Installation sous Windows NT 3.5.1

- 1. Une fois la carte Delta 44 installée, redémarrez l'ordinateur et lancez Windows NT.
- 2. Cliquez sur le bouton Démarrer.
- 3. Sélectionnez Panneau de configuration
- 4. et cliquez sur l'icône "Pilotes"
- 5. Ensuite cliquez sur Ajouter.
- 6. Sélectionnez l'option «Pilote non listé ou mis à jour» et cliquez sur OK.
- 7. Le système vous demandera d'insérer le disque des pilotes et vous proposera le parcours A:. Insérez le CD dans le lecteur CD-ROM. Tapez la lettre correspondant à votre lecteur CD-ROM (dans cet exemple, D:\) et le chemin d'accès aux pilotes de la Delta : D:\Delta Series\Delta\_NT. Cliquez sur le bouton «OK».
- 8. Lorsque la fenêtre «Pilote non listé ou mis à jour» apparaît sur l'écran, sélectionnez "M Audio Delta Interface Card" et cliquez sur OK.
- 9. Windows NT vous demande ensuite de redémarrer l'ordinateur pour que les changements prennent effet.

## Installation des pilotes sous Macintosh

- 1. Ouvrez le Dossier Système du disque dur de votre Macintosh. Localisez-y le dossier Extensions.
- 2. Sur votre CD de pilotes, ouvrez le dossier Delta Products, ensuite le dossier Delta 44. Cliquez sur le fichier d'extension "Delta 44 Driver" et glissez-le dans votre dossier Extensions.
- 3. Si vous utilisez un logiciel de musique qui utilise des pilotes ASIO, vous trouverez un dossier ASIO dans le dossier du logiciel. Le dossier Mac Delta Drivers contient trois pilotes ASIO pour votre carte Delta 44. Utilisez le pilote «ASIO2 Delta44» pour l'application Cubase version 4x. Utilisez le pilote «ASIO Delta44v3» pour les applications «Metro» ou des versions plus vieilles de Cubase. Pour les autres logiciels de musique qui ne sont pas compatible ASIO2, utilisez tout simplement le pilote ASIO Delta 44 (vérifiez la documentation du logiciel). Sélectionnez et déplacez le fichier ASIO Delta à l'intérieur du dossier ASIO, situé dans le dossier de l'application.
- 4. Glissez le fichier "DeltaPanel PPC" dans le disque dur de votre Macintosh. Vous pouvez lancer le Delta Control Panel à partir de n'importe quel emplacement approprié mais sachez que les logiciels musique fonctionnant avec ASIO autorisent à le lancer à partir du logiciel lui-même. Si ce n'est pas le cas de votre logiciel, nous vous suggérons de créer un alias du Delta Control Panel en le mettant en surbrillance, puis en appuyant sur les touches Pomme + M. Ensuite sélectionnez l'icône de l'alias «M-Audio Delta» et déplacez-le sur votre Bureau.
- 5. Lorsque la carte PCI Delta 44 est installée, le fait de redémarrer l'ordinateur aura pour effet de charger l'extension Delta 44. Vous pourrez voir apparaître son icône quand votre système chargera les extensions.
- 6. Allez dans le menu Pomme |Tableaux de Bord | Son. Si votre carte Delta 44 a été correctement installée, l'icône de son intégré ainsi que celle de la Delta doivent apparaître. Si votre logiciel de musique utilise ASIO, laissez le pilote «Son» à la sélection «Intégré» dans les onglets «Entrée» et «Sortie». Si votre logiciel n'utilise pas ASIO (vérifiez votre documentation de logiciel) et utilise le dossier «Son» du «Tableau du Bord» pour communiquer avec votre Delta 44, alors ajustez «Entrée» et «Sortie» afin qu'il reconnaisse la Delta 44. Pour plus d'information sur comment sélectionner des entrées et sorties, consultez la section «Onglet Hardware Settings» du manuel Delta 44 . Votre Delta 44 est à présent fonctionnelle.

## Vérification de l'installation des pilotes Windows

Vous pouvez consulter l'état des pilotes de la Delta 44 au niveau de la page Gestionnaire de périphériques de la fenêtre Propriétés Système. Pour accéder au Gestionnaire de périphériques, cliquez sur le bouton Démarrer, puis sélectionnez l'option Paramètres | Panneau de configuration | Système, et cliquez ensuite sur l'onglet Gestionnaire de périphériques. Cliquez ensuite sur le symbole «+» situé à côté de l'option «Contrôleurs son, vidéo, jeu» pour en afficher la liste (la Delta 44 étant un périphérique de ce type). Voici un exemple de liste des périphériques du Gestionnaire de périphériques.

Dans cet exemple, le Gestionnaire de périphériques de Windows indique la présence de la carte M Audio Delta 44 et d'une Midiman MidiSport 2x2 (produit n'apparaissant ici qu'à titre d'exemple). Si votre M Audio Delta 44 ne s'affiche pas de cette façon dans le Gestionnaire de périphériques, veuillez passer à la section «Assistance» de ce mode d'emploi.

## Vérification de l'installation du logiciel «Delta Control Panel»

Sous Windows : Ouvrez le «Panneau de Configuration» Windows (faites le via Démarrer | Paramètres | Panneau de Configuration). Si votre Delta 44 et le logiciel «Delta Control Panel» sont bien installés, l'icône «M Audio Delta H/W» devrait apparaître dans le «Panneau de Configuration» de Windows. En appuyant rapidement deux fois sur l'icône vous pouvez maintenant lancer le logiciel «Delta Control Panel». Pour des raisons pratiques, vous pouvez créer un raccourci de ce logiciel en glissant, à l'aide de la souris, une copie de l'icône "M Audio Delta H/W" du Panneau de configuration jusqu'à votre bureau Windows. Une fois l'icône sur votre bureau, une boîte de dialogue vous demandera si vous souhaitez créer un raccourci. Cliquez sur Oui. A partir de ce moment, pour lancer le logiciel Delta Control Panel, il vous suffira de cliquer sur cette icône de raccourci.

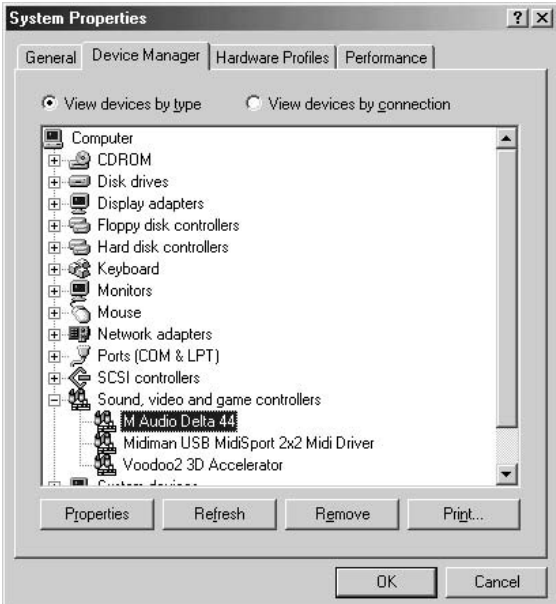

Sous Mac, le Delta Control Panel peut être placé n'importe où sur votre disque dur ou dans n'importe quelle partition de votre disque dur qui vous

semble appropriée. Une fois que son fichier a été glissé du CD fourni dans votre disque dur, vous pouvez double-cliquer dessus pour lancer le logiciel Delta Control Panel. Vous pouvez créer un alias du Delta Control Panel en le mettant en surbrillance, puis en appuyant sur les touches Pomme + M. Ensuite sélectionnez l'icône de l'alias «M-Audio Delta» et déplacez-le sur votre Bureau.

**NOTE: Lors de l'utilisation d'un logiciel musique ASIO, toujours lancer le «Delta Control Panel» à partir de ce même logiciel. Certaines fonctions du «Delta Control Panel» seront contrôlées directement à partir du logiciel même, comme par exemple l'horloge maîtresse. Alors c'est essentiel de lancer le logiciel de musique ASIO en premier, et ensuite lancer le «Delta Control Panel» à partir du bouton «Launch» ou «Control Panel» qui se situe dans le logiciel. Cependant, il est quand même possible d'ouvrir le «Delta Control Panel» lorsque le logiciel de musique ASIO n'est pas en marche.**

### Présentation de la Delta 44 Entrées/sorties analogiques de la Delta 44

Les entrées/sorties analogiques de la Delta 44 permettent la connexion de nombreux appareils audio. Grâce au logiciel Delta Control Panel, vous pouvez configurer le niveau des entrées analogiques individuellement, et des sorties de façon groupée. Les niveaux de signal disponibles sont +4, Consumer et - 10 Le fait de sélectionner l'option "+4" fait passer la voie correspondante sur un niveau nominal de +4 dBu, compatible avec la plupart des instruments de musique et des consoles de mixage professionnelles. Si vous sélectionnez l'option "-10" le niveau nominal de la voie correspondante sera -10 dBV, niveau répandu sur les appareils grand public (platines CD, DAT ou cassette, par exemple). Le réglage 'Consumer' (grand public) est préférable pour les appareils semi-professionnels ainsi que pour certains appareils grand public dont le niveau est trop "fort" pour le réglage "-10". Avec le réglage 'Consumer', le système offre environ 6 dB supplémentaires de "headroom" par rapport au réglage "-10". Les niveaux de signal des appareils semiprofessionnels et grand public variant en fonction du fabricant et même du produit, testez les réglages Consumer et –10 pour obtenir des résultats optimaux.

**NOTE : Afin de ne pas réduire la plage dynamique et de maintenir la distorsion au minimum, la Delta 44 n'intègre pas de préamplificateurs microphones. La connexion directe d'un microphone n'est donc pas recommandée. Si vous devez tout de même utiliser un microphone, reliez-le à un préampli microphone (Midiman «Audio Buddy™», par exemple), puis reliez la sortie de ce dernier à l'une des entrées de la Delta 44.**

Toutes les connecteurs d'entrée/sortie analogiques du boîtier de connexion de la Delta 44 sont au format Jack 1/4" stéréo (TRS). Ces connecteurs Jacks

femelles acceptent des signaux symétriques (en général, professionnels) ou asymétriques (en général, grand public ou semi-professionnels). Nous vous recommandons toutefois d'utiliser des signaux symétriques à +4 dBu parce que c'est ce type de signal qui offre la meilleure qualité audio. Sachez toutefois que la Delta 44 peut accepter simultanément des signaux symétriques et asymétriques de niveau +4dBu, consommateur ou -10 dBV.

### Mélangeur de retour numérique («Monitor Mixer»)

La Delta 44 intègre un véritable mélangeur audionumérique sur sa puce PCI. Elle peut traiter des signaux audionumériques provenant de toutes les entrées physiques et de la sortie de périphériques audio logiciels, les mixer avec une résolution interne de 36 bits, puis affecter ce mixage à une ou plusieurs destinations. La sortie du mélangeur peut être affectée, pour monitoring, au premier groupe de sorties analogiques de la Delta 44 (H/W OUT1/OUT2 sous forme d'une paire stéréo) et/ou à la sortie numérique ou bien servir de mixage final pouvant être enregistré sur vos logiciels audio. Le mélangeur audio numérique se configure et se pilote depuis le logiciel «Delta Control Panel» fourni avec la carte Delta.

### «Patchbay/Router» (Routeur)

Outre le mélangeur de retour numérique, la carte Delta 44 intègre un «Patchbay/Router» de sortie. Ce «Patchbay/Router» permet d'affecter diverses sources à chacune des sorties (analogique ou numérique). Les sorties de la Delta 44 peuvent également reprendre la sortie de vos logiciels audio (par le biais des périphériques de sortie visibles dans vos logiciels audio) ou de sources audio externes (entrées analogiques et numériques d'une console de mixage, par exemple). De par ces fonctions, vous pouvez constater que la Delta 44 bénéficie d'une extraordinaire flexibilité en matière de monitorage, lecture de fichiers WAV ou pour la réalisation de «tests système».

#### Synchronisation

Pour un fonctionnement parfait, la totalité du système Delta 44 reste en permanence synchronisé à une seule horloge maîtresse. C'est des oscillateurs internes à quartz qu'est reprise l'horloge maîtresse de la carte. Lors de la lecture d'un fichier WAV par le biais des pilotes de la Delta, c'est le logiciel audio chargé de reproduire le fichier WAV qui détermine la fréquence d'échantillonnage de la carte son. La Delta 44 permet d'obtenir les fréquences d'échantillonnage demandées en utilisant l'un de ses oscillateurs internes à quartz, puis en divisant la fréquence de cet oscillateur par la valeur adéquate.

## Utilisation de la Delta 44 avec des logiciels audio

Une fois que la carte Delta 44 et ses pilotes ont été correctement installés et chargés, vous pouvez utiliser la carte avec vos logiciels audio. Certains

logiciels exigent l'activation ou la sélection en «interne» des pilotes de la Delta 44 alors que d'autres savent analyser directement les diverses cartes audio de votre système pour en activer les pilotes. Il faut que vos logiciels disposent d'une page de sélection des pilotes/périphériques audio.

**PILOTES D'ENTRÉE AUDIO DE TYPE WINDOWS MME :** Toutes les entrées analogiques de la Delta 44 peuvent être utilisées simultanément, pour un total de 4 canaux d'entrée. Voici comment apparaissent les différents pilotes d'entrée audio de la Delta 44 dans vos logiciels audio :

> «PCM In 1/2 Delta-44» «PCM In 3/4 Delta-44» «Mon. Mixer Delta-44»

Les pilotes PCM In permettent d'enregistrer un signal stéréo directement depuis la paire d'entrées analogiques sélectionnée. Le pilote «Mon.Mixer» permet d'enregistrer un mixage stéréo provenant du mélangeur numérique de la Delta 44. Les données audio enregistrées via ce pilote correspondent à un mixage d'entrées et de sorties à configurer dans le «Delta Control Panel» (voir section portant sur le logiciel «Delta Control Panel»).

**NOTE : Tous les pilotes d'entrées sont stéréo. Il se peut que vos logiciels audio aient la possibilité de les séparer en pilotes mono gauche (Left) et droit (Right). Vous risquez par conséquent de rencontrer, dans vos logiciels audio, des pilotes baptisés «Left PCM In 1/2 Delta-44, Right PCM In 1/2 Delta-44», «Left PCM In 3/4 Delta-44, Right PCM In 3/4 Delta-44» ou «Left Mon. Mixer Delta-44, Right Mon. Mixer Delta-44».** 

**PILOTES DE SORTIE AUDIO WINDOWS MME :** Tous les pilotes de sorties analogiques de la Delta 44 peuvent être utilisés simultanément pour un total de 4 canaux de sortie. Voici comment apparaissent les différents pilotes d'entrée audio de la Delta 44 dans vos logiciels audio :

> «WavOut 1/2 Delta-44» «WavOut 3/4 Delta-44»

Les pilotes «WavOut» vous permettent de relire un signal audio stéréo sur les sorties analogiques physiques et de le diriger vers le routeur ou le mélangeur interne. Il se peut que vos logiciels audio aient la possibilité de les séparer en pilotes mono gauche («Left») et droit («Right»). Même si la plupart des logiciels audio gèrent les sorties par paires stéréo, ils permettent de régler la position de panoramique à gauche ou à droite des signaux audio de la paire. C'est à dire, si par exemple vous voulez envoyer un signal mono à la sortie OUT1, choisissez WavOut 1/2, et placez le panoramique de cette piste complètement à gauche.

**Vous constaterez que le nom de chaque pilote commence par «WavOut» afin de vous rappeler que ces pilotes ne sont pas affectés en permanence aux sorties physiques de la carte. En fait, ces sorties sont dirigées vers le «Patchbay/Router» interne de la Delta 44 et vers le mélangeur interne afin de pouvoir être affectées à l'une des diverses destinations possibles. Vous trouverez de plus amples renseignements sur le «Patchbay/Router» de la carte Delta au paragraphe du même nom de la section portant sur le «Logiciel Delta Control Panel».**

**LES ENTRÉES ET SORTIES DU «SON» MACINTOSH :** Le «Son» de Apple limite l'utilisateur à une paire stéréo pour l'entrée et une paire stéréo pour la sortie. Lors de l'utilisation des pilotes d'entrées et de sortie de «Son» Macintosh dans un logiciel de musique quelconque, le «Son» de Macintosh est utilisé afin faire la sélection des sources «Entrée» et «Sortie».

Pour sélectionner le pilote « Son », ouvrez le Menu Pomme | Tableau de Bord | Son. Sélectionnez l'icône Delta dans l'onglet de Son « Entrée » ainsi que dans l'onglet de Son «Sortie » et ensuite fermez la fenêtre. Dans la page «Hardware Setting» à l'intérieur du «Delta Control Panel », il est aussi possible de sélectionner l'équipement Delta à paire d'entrée et sortie stéréo qui seront utilisés dans l'entrée de son «Entrée» ainsi que dans la sortie de son «Sortie» dans le «Son» Macintosh. Quelle que soit la paire stéréo choisie, l'assignation de périphériques logiciels de sortie et d'entrée dans votre logiciel musique restera toujours la même.

**PILOTES D'ENTREE ASIO :** Optez pour les pilotes ASIO si vous utilisez des logiciels audio compatibles ASIO. Les pilotes ASIO sont répertoriés sous la forme de pilotes mono.

Voici comment apparaissent les pilotes d'entrée de la Delta 44 sur les logiciels ASIO :

> «Analog In1 Delta-44» «Analog In2 Delta-44» «Analog In3 Delta-44» «Analog In4 Delta-44» «Mon. Mixer L Delta-44» «Mon. Mixer R Delta-44»

Vous remarquerez que les pilotes Monitor Mixer existent en version «L» et «R» pour différencier le canal gauche («L») du canal droit («R») du signal stéréo.

PILOTES DE SORTIE ASIO : Les pilotes de sortie ASIO de la Delta 44 sont répertoriés comme paires stéréo. Comme chaque pilote est stéréo, vos logiciels audio risquent d'ajouter une référence «Left» (canal gauche) ou

«Right» (canal droit) à leur nom afin de pouvoir déplacer les signaux sur la gauche ou la droite du champ stéréo depuis les logiciels. Exemple : Pour transmettre un signal à une sortie Delta ASIO 1 sous la forme d'un départ mono, affectez le pilote de sortie «Analog 1/2 Delta-44» à la piste correspondante, puis placez le signal à l'extrême gauche du champ stéréo. Les pilotes de sortie ASIO portent les noms suivants :

> «Analog 1/2 Delta-44» «Analog 3/4 Delta-44»

**RÉGLAGES DE L'OPTION MULTIMÉDIA DE WINDOWS :** Vous pouvez configurer Windows de sorte que la carte Delta 44 soit considérée comme la carte son par défaut et ainsi faire reproduire les applets sonores et les sons systèmes de Windows par la Delta 44. Pour ce faire, allez au Panneau de configuration | Multimédia de Windows. Dans l'onglet Audio, affectez l'un des périphériques d'entrée de la Delta 44 dans la section Enregistrement et l'un de ses périphériques de sortie dans la section Lecture.

# Logiciel «Control Panel» de la Delta 44

SOUS PC: Lorsque la Delta 44 est bien installé, l'icône «M-Audio Delta H/W» apparaîtra dans le Panneau de Configuration de Windows. En appuyant rapidement deux fois sur l'icône vous pouvez maintenant lancer le logiciel «Delta Control Panel». Afin qu'il soit plus accessible, vous pouvez aussi créer un raccourci sur votre Bureau. Une fois le logiciel lancé, vous noterez la page de départ ainsi que les multiples onglets. Pour accéder aux autres pages, appuyez sur l'onglet de la page dans laquelle vous voulez travailler. Vous remarquerez que les pages ont des descriptions fonctionnelles.

SOUS MAC: Installez le Delta Control Panel sur votre disque dur en faisant glisser son icône à partir du CD de pilotes. Afin qu'il soit plus accessible, vous pouvez créer un raccourci (Alias) sur le Bureau. Pour créer un raccourci, il suffit de sélectionner l'icône «M-Audio Delta» et de créer un Alias à partir de votre clavier (Pomme + M). Ensuite sélectionnez l'icône de l'alias «M-Audio Delta» et déplacez- le sur votre Bureau. Maintenant en cliquant rapidement deux fois sur l'icône «M-Audio Delta» vous pouvez lancer le logiciel «Delta Control Panel». Une fois le logiciel lancé, vous noterez la page de départ ainsi que les multiples onglets. Pour accéder aux autres pages, appuyez sur l'onglet de la page dans laquelle vous voulez travailler. Vous remarquerez que les pages ont des descriptions fonctionnelles. Ces descriptions sont normalement basés sur le fonctionnement sous Windows mais ces description sont identiques lorsque le logiciel fonctionne sous Mac. Les différences sont normalement indiquées. Alors, vous trouverez à l'intérieur de chaque section, les changements de nom nécessaires afin d'utiliser le «Delta Control Panel» sous la plate-forme Mac.

**NOTE: Lors de l'utilisation d'un logiciel musique ASIO, toujours lancer le «Delta Control Panel» à partir de ce même logiciel. Il y aura sûrement un bouton à l'intérieur du logiciel ASIO ou Audio qui vous permettra de lancer le «Delta Control Panel». Certaines fonctions du «Delta Control Panel» seront contrôlées directement à partir du logiciel même, comme par exemple l'horloge maîtresse. Alors c'est essentiel de lancer le logiciel de musique ASIO en premier, et ensuite lancer le «Delta Control Panel» à partir du bouton «Launch» ou «Control Panel» qui se situe dans le logiciel. Cependant, il est quand même possible d'ouvrir le «Delta Control Panel» lorsque le logiciel de musique ASIO n'est pas en marche.**

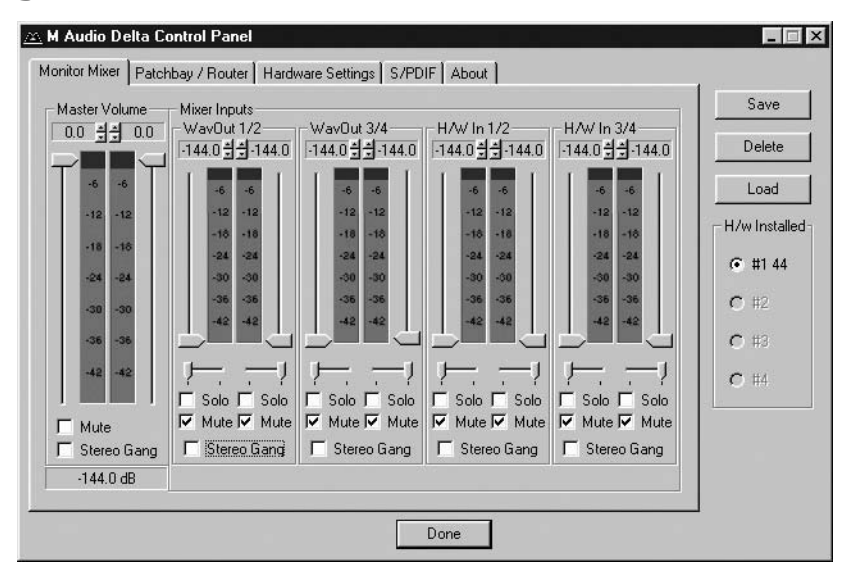

#### Onglet «Monitor Mixer»

L'onglet «Monitor Mixer» est l'onglet affiché par défaut à l'ouverture du «Delta Control Panel». Cet onglet regroupe les paramètres de réglage du mélangeur numérique interne de la carte Delta 44. La sortie du mélangeur peut être affectée, pour monitoring, au premier groupe de sorties analogiques de la Delta 44 (OUT1/OUT2) ou bien servir de mixage final pouvant être enregistré sur vos logiciels audio.

L'onglet «Monitor Mixer» regroupe des «Faders» de volume, des afficheurs de niveau audio (ou crêtes-mètres) ainsi que des touches de Solo et de Mute. Chacune des voies d'entrée et de sortie du mélangeur dispose d'un «Fader» de volume, d'un crête-mètre, d'un touche Solo et d'une touche Mute.

**«FADERS» DE NIVEAU :** Vous pouvez déplacer les «Faders» de niveau de deux façons : en les faisant glisser à la souris ou en cliquant dessus, puis en les relevant/abaissant au moyen des touches curseurs de votre clavier

Comme le mélangeur ne permet pas d'ajouter de gain, ils ne peuvent qu'atténuer (réduire) les niveaux. La valeur maximale est 0 dB, soit le "gain unitaire". Les «Faders» sont, par défaut, réglés sur la valeur la plus faible (- 144 dB), qui en fait coupe le signal audio. Il est possible de coupler deux «Faders» pour pouvoir manipuler deux voies comme une paire stéréo.

Par ailleurs, chaque Fader et crête-mètre dispose en son sommet d'un «réglage fin» du niveau. Il suffit de cliquer sur les petites flèches dirigées vers le haut ou vers le bas pour augmenter ou réduire le niveau par cran de 0,5 dB. A côté de ces flèches de réglage fin se trouve le champ d'indication numérique de la position du «Fader». Ce champ reste toujours actif et indique toujours le niveau en vigueur.

**CRÈTES-MÈTRES :** Chaque crête-mètre indique le niveau d'un signal audio en dB par rapport au niveau «Optimal Full Scale». On dit qu'un signal au niveau optimal est un signal à 0 dB alors qu'un signal se trouvant à 12 dB en dessous du niveau optimal est indiqué comme signal à -12dB. Les crêtesmètres se découpent en trois sections, chacune dotée d'une couleur : verte, jaune et rouge. La section verte représente la zone de sécurité et s'étend de - 48 dB à -12 dB. C'est dans cette zone que doivent rester la plupart des signaux audio. La zone jaune s'étend de -12 dB à -3 dB. Dans cette section, le signal audio s'approche des niveaux élevés. Pour une précision optimale, tout signal à enregistrer doit fluctuer dans cette zone des crêtes-mètres. La section rouge de l'afficheur de niveau s'étend de -3 dB à 0 dB. Sur les afficheurs de niveau d'entrée, un signal atteignant 0 dB va saturer et provoquer de la distorsion numérique (Clipping). Veillez par conséquent à régler minutieusement le niveau des signaux d'entrée afin que ne soit atteinte la section rouge que lors des passages les plus forts (servez-vous pour cela des fonctions de retour de la Delta 44). Sur les afficheurs de niveau de sortie, la position 0 dB indique le niveau de sortie optimum. Aucune distorsion numérique ne peut se produire en sortie grâce à la résolution de 36 bits du mélangeur interne. Cependant, sachez qu'il est possible de mixer plusieurs pistes dans votre logiciel audio et que, la somme de ces pistes pourrait provoquer la saturation de la sortie, avant que le signal atteigne la sortie physique de la Delta ou le mélangeur de retour.

**«MASTER VOLUME» :** Sur la gauche de l'onglet «Monitor Mixer» se trouvent les «Faders» gauche et droit de volume général «Master Volume» ainsi que leur crête-mètre. Ce sont les commandes de l'onglet «Monitor Mixer» qui disposent de la plus grande résolution et de la plus grande précision d'affichage. Ces «Faders» définissent le volume général de la sortie du mélangeur. Les crêtes-mètres indiquent le niveau de sortie des signaux par rapport au niveau optimal et répercutent les réglages des «Faders Master Volume».

**VOIES «MIXER INPUTS» :** Ce sont les signaux d'entrée affectés aux mélangeurs de retour. Ces signaux peuvent provenir des entrées analogiques physiques de la carte ou de la sortie des logiciels audio, ce qui rend le mélangeur extrêmement souple d'emploi. Chaque voie d'entrée du mélangeur dispose de son propre «Fader» de niveau et d'un réglage de panoramique permettant de la déplacer dans le champ stéréo. Chaque voie d'entrée est également pourvue d'un crête-mètre qui indique le niveau d'entrée «pré-Fader». Les crêtes-mètres d'entrée ne sont donc pas affectés par le déplacement des «Faders» de volume. Par contre, ces «Faders» d'entrée agissent sur le niveau des signaux en sortie du mélangeur (vous pouvez voir leur action sur les crêtes-mètres généraux «Master Volume»).

De la droite vers la gauche, les entrées sont repérées «WavOut 1/2» et «WavOut 3/4». Ces entrées acceptent les signaux audionumériques transmis par les logiciels audio (ou de Windows) aux pilotes du même nom. Chaque nom commence par «WavOut» pour vous rappeler qu'il s'agit d'affectation logicielle et pas nécessairement d'affectation aux sorties physiques de la carte (voir Onglet Patchbay/Router). Les voies suivantes sont repérées «H/W In 1/2 et «H/W In 3/4». Ces voies d'entrée reprennent les signaux audio reçus sur les entrées physiques de la Delta 44. Sous Mac, ces entrées logicielles s'appellent "SM/ASIO" car elles reçoivent les signaux d'audio numérique provenant du Sound Manager ou du pilote ASIO, en fonction de la configuration choisie.

**«PAN» :** Chacune des voies d'entrée du mélangeur peut être déplacée dans le champ stéréo du mixage de sortie stéréo. Chaque voie dispose d'un réglage de panoramique situé sous son crête-mètre (ce réglage a la forme d'un petit curseur vertical). Pour réaliser un réglage grossier, cliquez sur le curseur, puis faites-le glisser jusqu'à la position de panoramique souhaitée. Pour les réglages nécessitant de la précision (par pas de réglage de 1 %), cliquez sur le curseur de panoramique, puis fixez la valeur de panoramique souhaitée au moyen des touches curseurs gauche/droite et haut/bas de votre clavier. Lors du réglage de panoramique d'une voie (quelle que soit la méthode retenue), la position de panoramique s'affiche dans le champ d'état de la section «Master Volume» (en dessous de la commande «Master Volume Stereo Gang») sous la forme d'un pourcentage entre la gauche et la droite : -100 % correspond à la position la plus à gauche, +100 % correspond à la position la plus à droite et 0 % correspond au centre.

**«SOLO» :** Chaque voie d'entrée Mixer Input dispose d'une case à cocher «Solo». Le fait de cocher une case «Solo» fait passer en mode «Solo» la voie correspondante (les autres signaux sont coupés). Lorsque plusieurs voies sont en mode «Solo», elles sont «réduites» en un mixage affecté au "bus" solo que l'on peut considérer comme un «Solo» en place (les réglages de niveau et de panoramique restent en vigueur, ce qui n'est pas le cas avec une écoute «pré-

Fader» PFL). Le fait de décocher toutes les cases «Solo» renvoie tous les signaux vers les bus de sortie.

**«MUTE» :** Chaque voie dispose d'une case à cocher «Mute». Le fait de cocher une case «Mute» coupe le signal de la voie correspondante (le son est alors retiré du bus stéréo). Il suffit de décocher la case pour réinsérer le signal sur le bus stéréo.

**«STEREO GANG» :** Toutes les paires de voies de l'onglet «Mixer Inputs» disposent d'une case «Stereo Gang». Le fait de cocher la case «Stereo Gang» couple les «Faders» gauche/droit afin que les deux voies puissent être réglées par paires.

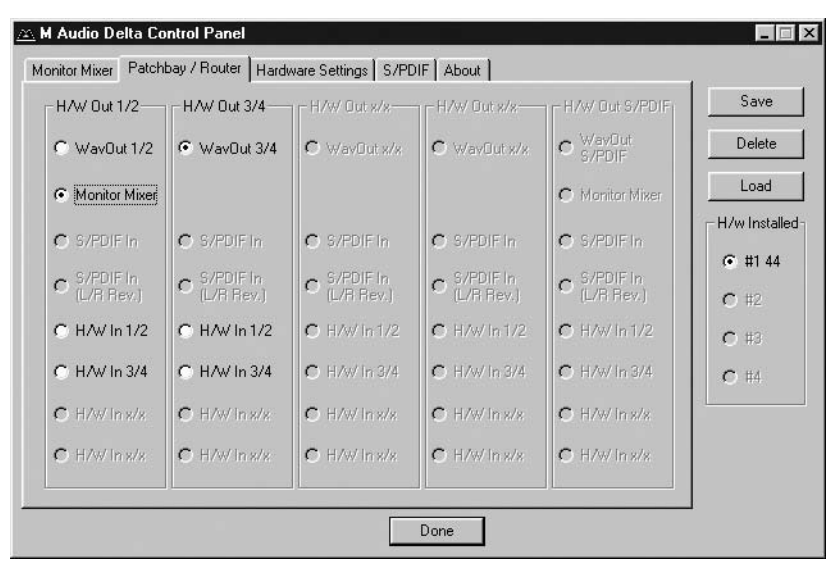

### Onglet «Patchbay/Router»

L'onglet «Patchbay/Router» vous permet de sélectionner le signal à affecter à chacune des sorties physiques (2 paires de sorties analogiques) de la Delta 44. Pour afficher ces réglages, cliquez sur l'onglet «Patchbay/Router» du «Delta Control Panel».

SOUS MAC: Substituez le nom «WavOut» pour «SM/ASIO», car «SM/ASIO» est le nom des sorties logicielles sous Mac tandis que «WavOut» sont les sorties logicielles sous PC. De plus, substituez «applet Windows » pour «applet du Son de Macintosh».

La colonne de gauche de l'onglet «Patchbay/Router», «H/W Out 1/2», vous permet d'affecter l'une des quatre sources ci-dessous à cette paire de sorties analogiques de la Delta 44 :

- 1. «WavOut 1/2». Avec ce réglage par défaut, la sortie de votre logiciel audio ou de votre applet Windows est affectée aux sorties OUT1 et OUT2 de la Delta 44. Autrement dit, si le logiciel audio reproduit des signaux audio par le biais du pilote «WavOut 1/2 Delta-44», ces signaux sont affectés aux sorties physiques 1 & 2 du boîtier de connexion externe de la Delta 44.
- 2. «Monitor Mixer». Avec ce réglage, la sortie du mélangeur de retour de la Delta 44 est affectée aux sorties OUT1 et OUT2. Vous trouverez de plus amples renseignements sur le mélangeur de retour à la section «Onglet Monitor Mixer».
- 3. Avec les réglages 3 et 4, les entrées analogiques physiques 1 & 2 ou 3 & 4 sont affectées directement aux sorties analogiques physiques 1 2 de la Delta 44. Exemple : Avec l'option «H/W In 1/2», tout signal reçu à l'entrée «IN1» est directement retransmis à la sortie «OUT1», et tout signal reçu à l'entrée «IN2» est directement transmis à la sortie «OUT2» (ce système fonctionne aussi avec l'option «H/W In 3/4»).

La colonne suivante de l'onglet «Patchbay/Router», «H/W Out 3/4», vous permet d'affecter l'une des trois sources ci-dessous à cette paire de sorties analogiques de la Delta 44 :

- 1. «WavOut 3/4». Avec ce réglage par défaut, la sortie de votre logiciel audio ou de votre applet Windows est affectée aux sorties physiques «OUT3» et «OUT4». Autrement dit, si le logiciel audio reproduit des signaux audio par le biais du pilote «WavOut 3/4 Delta-44», ces signaux sont affectés aux sorties analogiques physiques 3 & 4 du boîtier de connexion externe de la Delta 44.
- 2. Avec les réglages 2 et 3, les entrées analogiques physiques 1 & 2 ou 3 & 4 sont affectées directement aux sorties analogiques physiques 3 4 de la Delta 44. Exemple : Avec l'option «H/W In 1/2», tout signal reçu à l'entrée «IN1» est directement retransmis à la sortie «OUT3», et tout signal reçu à l'entrée «IN2» est directement transmis à la sortie «OUT4» (ce système fonctionne aussi avec l'option «H/W In 3/4»).

Vous pouvez ainsi constater la très grande souplesse de configuration proposée par les fonctions «Monitor Mixer» et «Patchbay/Router». Vous pouvez sans crainte procéder à différentes configurations de mixage et d'affectation des sorties. En cas de doute ou de problème, il vous suffit de réinitialiser la carte sur ses réglages par défaut pour vous en servir comme d'une «simple» carte à 4 entrées et 4 sorties en sélectionnant l'option située tout en haut de chacune des colonnes de l'onglet «Patchbay/Router».

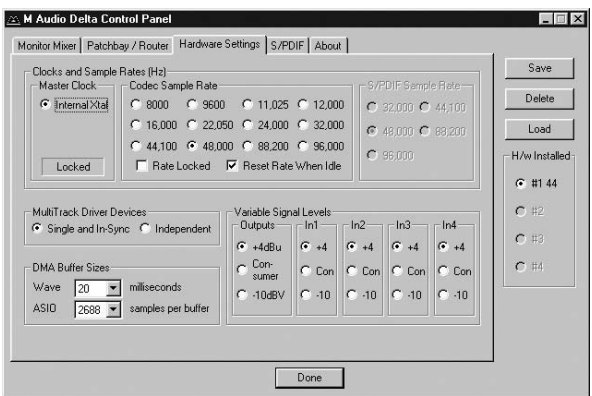

### Onglet Hardware Settings

L'onglet «Hardware Settings» du «Delta Control Panel» donne accès aux réglages logiciels et matériels de la Delta 44. Pour accéder à ces réglages, cliquez sur l'onglet «Hardware Settings» du «Delta Control Panel».

**MASTER CLOCK (HORLOGE MAÎTRESSE) :** Cette section affiche la source d'horloge maîtresse de la carte, c'est à dire, Internal Xtal (quartz interne). La fonction de l'horloge maîtresse est expliquée en détail dans la section Synchronisation du présent mode d'emploi. Ce réglage est fixé sur «Internal Xtal». Le champ d'état affiche en permanence le message «Locked» (synchronisé), car la Delta est toujours calée sur son horloge interne.

**«CODEC SAMPLE RATE» :** Cette section vous renseigne sur la fréquence d'échantillonnage en cours de la carte (fréquence fixée au niveau de votre logiciel audio). C'est sur cette fréquence que se calent le mélangeur numérique et les convertisseurs de la carte. La case «Rate Locked» permet d'affecter "de force" une fréquence d'échantillonnage à l'ensemble du système. Par défaut, elle n'est pas cochée afin que vous puissiez profiter de toutes les fréquences proposées par vos logiciels. Lorsqu'elle est cochée, le pilote de la carte se limite exclusivement à la fréquence d'échantillonnage sélectionnée. Les logiciels audio ne peuvent alors plus utiliser la carte Delta 44 qu'à cette fréquence, même si vous tentez d'en sélectionner une autre. Sélectionnez l'option «Reset Rate When Idle» si vous souhaitez que la carte revienne sur une certaine fréquence d'échantillonnage lorsqu'aucun logiciel ne fait appel à elle. Cette fonction est tout particulièrement pratique pour laisser le mélangeur numérique tourner à une certaine fréquence.

**NOTE : Comme le mélangeur numérique reprend la fréquence d'échantillonnage du reste de la carte et comme la fréquence d'échantillonnage a un effet direct sur la bande passante, il peut être judicieux de laisser la fréquence d'échantillonnage sur 44,1 kHz (minimum) lors de l'utilisation du mélangeur. Pour cela, cochez l'option «Reset Rate When Idle», puis affectez-y une fréquence d'échantillonnage de 44,1 kHz minimum.**

**«MULTITRACK DRIVER DEVICES» :** Les pilotes de la Delta 44 peuvent synchroniser le début de l'enregistrement et de la lecture sur tous les périphériques audio de la carte. Si vous utilisez un logiciel audio multicanal, sélectionnez «Single and In-Sync» afin que la lecture démarre au même instant sur les quatre canaux de sortie. Si votre logiciel ne dispose pas de telles capacités, sélectionnez l'option «Independent» afin que les canaux de sortie puissent lancer la lecture indépendamment. Cette dernière option peut s'avérer utile si plusieurs applications doivent faire appel à différents canaux de la Delta 44 simultanément.

**«DMA BUFFER SIZES» :** Cette section vous permet de fixer la quantité de mémoire système allouée à la mémoire tampon audio. Une mémoire tampon trop faible peut entraîner la perte de certaines données et donc l'apparition de bruits parasites dans le flux audio. Une mémoire tampon volumineuse occasionne une latence plus importante mais évite l'apparition de bruits parasites. Il est recommandé de conserver les réglages par défaut, mais vous pouvez adapter ces réglages selon vos préférences.

SOUS MAC : À l'intérieur de l'onglet «Hardware Settings» du «Delta Control Panel» pour Macintosh se trouvent plusieurs sélecteurs vous permettant de choisir les paires de «Input» et de «Output» Delta qui seront utilisées par le «Son» de Macintosh. Cette sélection s'offre à vous seulement lorsque la Delta 44 est choisi comme étant le pilote dans les onglets «Entrée» et «Sortie» du «Son» de Macintosh. Si vous sélectionnez l'icône Delta situé dans le «Menu Apple» | «Tableau de bord» | «Son» de Macintosh, alors vos sons «alertes» et «haut-parleurs» seront routés vers la sortie physique de la Delta que vous avez choisi auparavant.

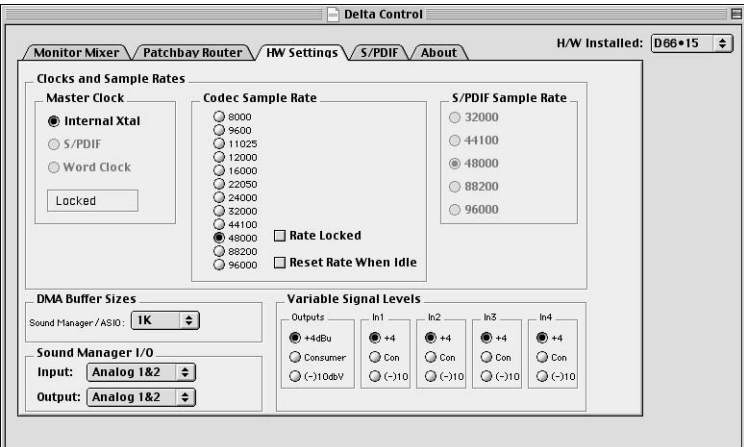

Si votre logiciel audio n'est pas compatible ASIO ou si vous n'utilisez pas les

pilotes ASIO de la Delta, il est alors primordial de sélectionner la Delta 44 comme «Entrée» et «Sortie» dans le «Son» de Macintosh. Cependant, si vous utilisez les pilotes ASIO Delta alors vous devez laisser la sélection «Intégré» dans les onglets «Entrée» et «Sortie» du «Son» de Macintosh. Lorsque la sélection «Intégré» est en fonction, les préférences dans le logiciel «Delta Control Panel» sont alors annulées.

Le pilotes du «Son» de Macintosh vous limite à utiliser qu'une paire de «Input» stéréo de la Delta 44 comme source d'entrée audio et une paire de «Output» stéréo de la Delta comme source de sortie audio. Vous n'êtes pas dans l'obligation de les coupler en paire. Par exemple, vous pouvez utiliser les entrées 1&2 dans l'onglet «Entrée» et les sorties 3&4 dans l'onglet «Sortie». La capture d'écran suivante montre la fenêtre Hardware Settings sous Mac. L'entrée et la sortie du Sound Manager sont réglées sur "Analog 1". Une fois sélectionnées les options désirées, allez dans le menu Fichier et sélectionnez « Save as Preferences »

**VARIABLE SIGNAL LEVELS (NIVEAUX DE SIGNAUX VARIABLES) :** les sélecteurs logiciels de cette section permettent d'ajuster les niveaux d'entrée individuellement et les niveaux de sortie de façon groupée, afin de les faire coïncider avec ceux de vos appareils audio externes. Les niveaux de signal disponibles sont +4dBu, Consumer et -10dBV. Le réglage +4dBu est le moins sensible, tandis que le réglage -10dBV est le plus sensible des trois. Le réglage de +4dBu est celui qui offre le plus haut "headroom", permettant ainsi à la Delta d'accepter des signaux plus élevés.

Consultez les manuels de vos appareils audio pour plus de renseignements sur le niveau de signal qu'ils peuvent accepter. Si vous disposez d'un appareil grand public ou semi-professionnel qui semble un peu trop fort pour le réglage «-10 dBV» de la Delta 44, essayez le réglage «Consumer». Inversement, si un appareil de niveau nominal -10 dBV reçoit un signal trop élevé de la Delta 44, essayez de ramener le niveau nominal des sorties de la Delta 44 de «Consumer» à «-10 dBV».

### Onglet S/PDIF

Contrairement à d'autres cartes de la série Delta, la Delta 44 ne dispose pas d'E/S numérique S/PDIF. C'est pourquoi en cas d'utilisation d'une Delta 44 cet onglet n'est pas disponible (toutes ses fonctions sont "grisées").

### Onglet About

Outre le logo M Audio et les informations de copyright, l'onglet «About» vous indique la version des pilotes et du logiciel «Delta Control Panel» installés sur votre ordinateur. Si vous disposez d'un accès à Internet et que vous êtes en cours de connexion, le fait de cliquer sur les informations de copyright Midiman vous amène sur le site Internet de M Audio/Midiman.

#### Touches «Save», «Delete», «Load» ; touches «H/W Installed»

Vous trouverez, sur la droite du «Delta Control Panel», les touches «Save», «Load» et «Delete» ainsi qu'un ensemble de cases relatives aux cartes installées. Ces touches restent en permanence visibles à l'écran, quel que soit l'onglet du logiciel «Delta Control Panel» sur lequel vous vous trouvez.

**«SAVE», «DELETE», «LOAD» :** Le «Delta Control Panel» conserve en mémoire les derniers réglages indiqués, mais les touches Save, Delete et Load vous permettent d'aller encore plus loin en permettant de sauvegarder différents réglages du logiciel «Delta Control Panel» que vous pourrez par la suite rappeler à tout moment.

Pour sauvegarder la configuration de réglages en cours du «Delta Control Panel», cliquez sur la touche "Save". Vous passez alors sur la boîte de dialogue dans laquelle vous devez donner un nom à la configuration de réglages à sauvegarder. Une fois que vous avez saisi le nom souhaité, cliquez sur la touche «OK» pour que les réglages s'enregistrent sur le disque. Si vous souhaitez supprimer une configuration de réglage dont vous n'avez plus l'utilité, cliquez sur la touche «Delete». Sélectionnez alors le fichier de configuration souhaité, puis cliquez sur la touche «OK». Le fichier est à présent supprimé. Pour recharger en mémoire une configuration de réglages du panneau de contrôle, cliquez sur la touche «Load». Sélectionnez ensuite le nom du fichier souhaité, puis cliquez sur la touche «OK». Les réglages correspondants viennent alors s'afficher sur le «Delta Control Panel» et le pilote est automatiquement actualisé.

**H/W INSTALLED:** Vous avez la possibilité d'installer jusqu'à quatre cartes Delta dans un même système (consultez le fichier "Multi-card Installation" du CD d'installation pour plus de renseignements). La section «H/W installed» recense toutes les cartes Delta installées et vous permet de sélectionner la carte en cours de paramétrage sur le «Delta Control Panel». Pour activer une carte sous le logiciel «Delta Control Panel», cliquez sur la case correspondante de la liste.

SOUS MAC: Pour enregistrer vos préférences dans le logiciel «Delta Control Panel», vous devez allez dans le menu «File» et sélectionnez «Save» ou «Save as». À l'intérieur de la boîte de dialogue qui apparaîtra vous devez nommer cette configuration. Lorsque vous l'avez nommée, cliquez sur la touche «Save». Afin d'enregistrer cette configuration comme étant celle par défaut, vous devez allez dans le menu «File» et sélectionnez «Save as Preferences».

Vous retrouverez dans le coin supérieur droit de votre «Delta Control Panel» se trouve une liste de matériel hardware installé qui se nomme «H/W Installed». Au moment de rédiger ce manuel, les pilotes ASIO Mac de la Delta ne

supportent qu'un dispositif Delta et bien sûr le «Son» de Macintosh ne supporte qu'une paire stéréo, indépendamment du nombre de cartes installé dans votre système. La liste «H/W Installed» montre la Delta 44 comme dispositif en fonction dans le «Delta Control Panel».

## Exemples d'enregistrement au moyen de la carte Delta 44

Cette section vous montre différents exemples de configuration d'enregistrement et de lecture faisant appel à la Delta 44. Cette section n'est pas exhaustive et vise uniquement à vous faire comprendre les grandes caractéristiques de la Delta 44. Avant toute chose, lancez vos logiciels audio, configurez la Delta 44 et sélectionnez ses pilotes ou configurez vos logiciels audio de sorte qu'ils utilisent les pilotes de la Delta 44.

**NOTE : Les exemples ci-dessous font appel aux pilotes Windows MME. Si vous souhaitez utiliser les pilotes ASIO, remplacez les pilotes MME indiqués par les pilotes ASIO correspondants lors du réglage des périphériques d'entrée/sortie des logiciels audio. SOUS MAC : Substituez le nom «WavOut» pour «SM/ASIO».**

# Configuration type n° 1

Pour cet exemple, partons du principe que vous souhaitez enregistrer, pour commencer une guitare et une voix, pour enregistrer ensuite une autre piste de guitare et de voix en «Overdubbing» tout en écoutant les premières. Le schéma ci-dessous montre la présence d'un préamplificateur microphone et d'une boîte de direct (ici, l'Audio Buddy™ de Midiman) ainsi que d'un système de retour stéréo. Le préampli et la boîte de direct sont nécessaires si vous utilisez un microphone et une guitare. Par contre, de nombreux autres instruments comme les claviers ou les modules de sons MIDI peuvent être reliés directement aux entrées de la Delta 44.

**NOTE : Veuillez ramener les «Faders» de volume de votre système d'écoute en position minimum avant de procéder aux connexions afin d'éviter tout bruit parasite. Vous pouvez éteindre l'ordinateur avant de procéder aux connexions.**

- 1. Branchez la guitare à l'entrée ligne 1 du préampli et branchez le microphone dans l'entrée micro 2.
- 2. Reliez les sorties 1 et 2 du préampli aux entrées analogiques 1 et 2 de la Delta 44. Comme ces entrées et sorties sont symétriques, veuillez utiliser des câbles jacks stéréo de qualité. La plupart des lignes symétriques disposent d'un niveau ligne à +4 dB. Dans ce cas, veuillez placer les sélecteurs +4/Consumer/-10 des entrées 1 & 2 sur +4 dB. Agrandissez la fenêtre du «Delta Control Panel» à l'écran en cliquant sur son icône dans la

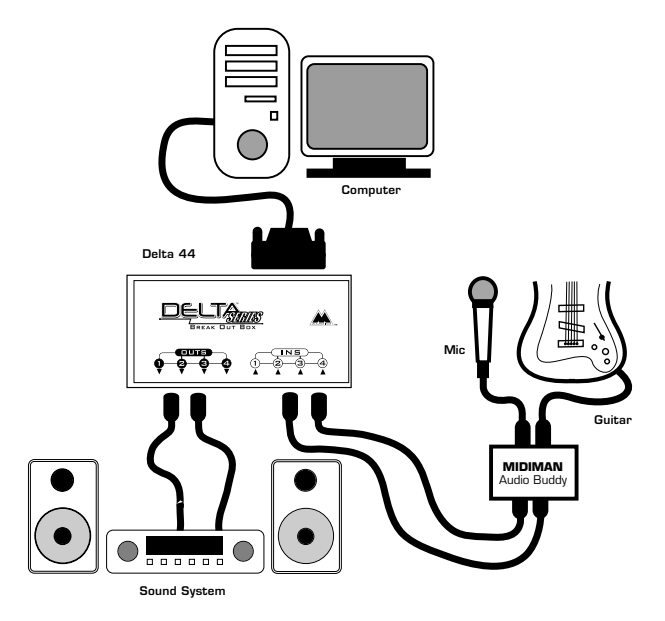

barre des tâches de Windows, puis cliquez sur l'onglet «Hardware Settings». Repérez ensuite la section «Variable Signal Levels», puis cochez la touche +4 pour sélectionner le niveau +4 dB.

- 3. Reliez ensuite les sorties physiques 1 & 2 de la Delta 44 à un système de retour ou à un amplificateur de puissance auquel sont reliées des enceintes. Si votre système de retour est de type grand public, faites passer le sélecteur de niveau +4/Consumer/-10 des sorties 1 & 2 en position -10 en cliquant sur l'option correspondante. Réduisez la taille du «Delta Control Panel».
- 4. Mettez vos appareils sous tension dans l'ordre indiqué : préampli, ordinateur, puis système de retour.

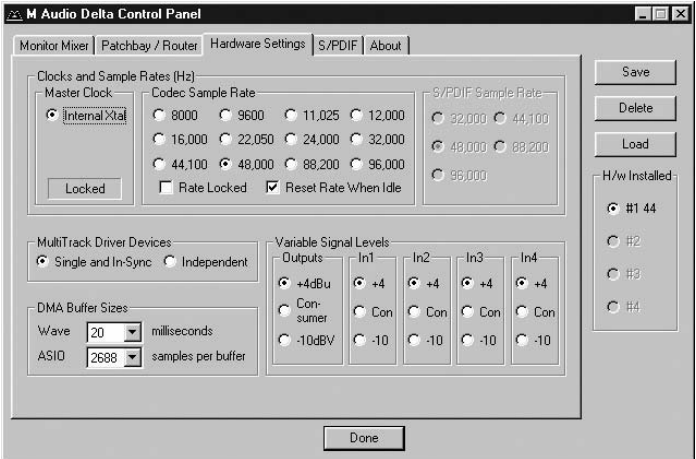

Le retour, l'enregistrement et la lecture audio sont désormais réglés. Passons à présent à la configuration du «Delta Control Panel» et des logiciels audio chargés de l'enregistrement. Nous allons régler les paramètres des onglets «Hardware Settings», «Patchbay/Router» et «Monitor Mixer» du «Delta Control Panel» dans l'ordre indiqué. Le système Delta 44 ne disposant pas d'E/S numérique S/PDIF, nous laisserons de coté la fenêtre «S/PDIF».

- 5. Passez sur le «Delta Control Panel» en cliquant sur sa touche de la barre des tâches de Windows. Cliquez sur l'onglet «Hardware Settings».
- 6. Dans la section «CODEC Sample Rate», vérifiez que la case «Rate Locked» n'est pas cochée. Ainsi, vous pouvez librement fixer la fréquence d'échantillonnage de la Delta 44 depuis vos logiciels audio.
- 7. Comme cet exemple fait appel au mélangeur de retour («Monitor Mixer»), sélectionnez l'option «Reset Rate When Idle». De cette manière, le mélangeur de retour («Monitor Mixer») peut revenir sur une fréquence d'échantillonnage par défaut lorsque le système est en attente. Cela empêche que la fréquence d'échantillonnage du mélangeur reste en permanence sur une faible valeur, ce qui nuit à sa qualité sonore. C'est à la section «CODEC Sample Rate» que se sélectionne cette fréquence d'échantillonnage par défaut. Pour une bonne qualité sonore, choisissez une fréquence de 44100 Hz minimum, puis affectez, si possible, cette même fréquence dans votre logiciel audio. Dans cet exemple, nous avons opté pour la fréquence 48000 Hz.

Cliquez ensuite sur l'onglet «Patchbay/Router» du «Delta Control Panel». Dans la première colonne de l'onglet «Patchbay/Router», cliquez sur la touche «Monitor Mixer» afin de relier la sortie stéréo du mélangeur de retour («Monitor Mixer») directement aux sorties analogiques «OUT1» et «OUT2» de la Delta 44.

Cliquez ensuite sur l'onglet «Monitor Mixer» du «Delta Control Panel». Par défaut, les «Faders Master Volume» (volume général) sont placés sur 0 dB et sont activés («Mute» désactivé), alors que tous les autres «Faders» sont placés en position minimum (-144 dB) et coupés («Mute»). Réglez ces «Faders» selon vos préférences. L'illustration ci-dessous vous montre les réglages à effectuer pour l'exemple en cours.

8. Dans la colonne «WavOut 1/2» de la section «Mixer Inputs», ramenez tous les «Faders» sur 0 dB en les faisant glisser à l'écran et réactivez les voies en décochant leur case «Mute». Une fois les enregistrements effectués, nous pourrons ainsi vérifier le résultat à l'oreille en lançant la lecture sur le logiciel d'enregistrement audio.

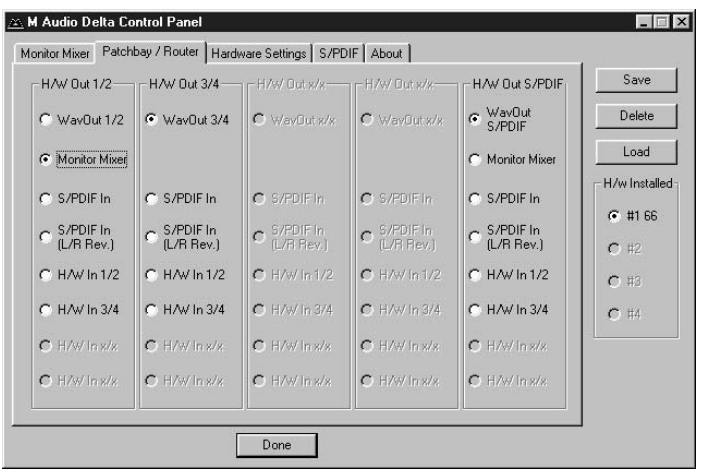

9. Localisez la colonne «H/W In 1/2». Jouez quelques accords de guitare. Le crête-mètre de gauche représentant les signaux reçus à l'entrée physique 1 de la Delta 44 indiquera le niveau du signal. Chantez ensuite dans le microphone. Une activité doit venir s'afficher sur le crête-mètre de droite qui représente les signaux reçus à l'entrée physique 2 de la Delta 44.

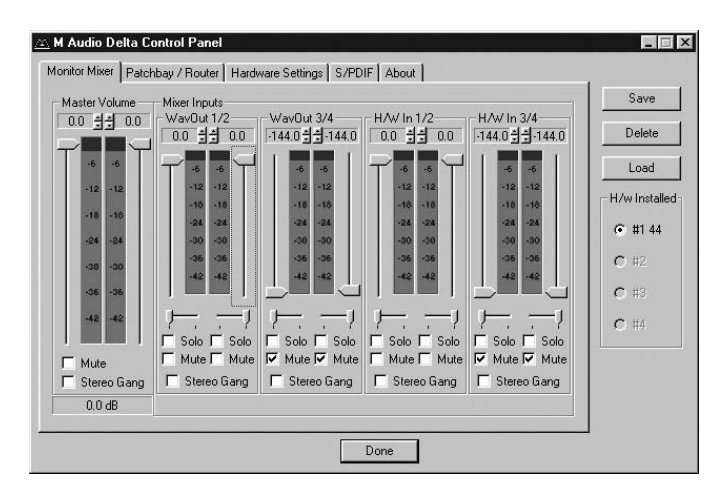

- 10.Réglez le gain du préampli de sorte que les signaux affichés sur les crêtesmètres d'entrée atteignent un niveau satisfaisant. Il faut que les crêtes fluctuent entre -6 dB et -3 dB lors des passages les plus forts. Il s'agit là d'une mesure de sécurité afin d'éviter qu'un signal n'atteigne 0 dB et sature. Procédez de la même façon pour le microphone, mais avec le «Fader» droit. Vous réglez ainsi le niveau d'enregistrement des signaux.
- 11.Passons à présent au réglage du niveau d'écoute du microphone et de la guitare au cours de leur enregistrement. Attention : il ne faut pas confondre

le niveau d'écoute avec le niveau d'enregistrement. Les niveaux d'écoute sont simplement les niveaux de retour des signaux à la sortie du mélangeur (affectée dans cet exemple aux sorties analogiques 1 & 2 de la Delta 44). Cliquez sur le «Fader» gauche de la colonne «H/W In 1/2», puis relevez-le d'environ la moitié de sa course. Jouez un arpège de guitare. Si le niveau d'écoute n'est pas suffisant, relevez totalement le «Fader». Si ce n'est toujours pas suffisant, relevez le niveau d'écoute au niveau de votre système de retour. Procédez de la même façon pour le microphone, mais avec le «Fader» droit.

12.Passons à présent au réglage fin des niveaux d'écoute. Chantez et jouez de la guitare tout en déplaçant les «Faders H/W In 1/2» jusqu'à ce que vous arriviez à un dosage parfait entre le retour de la guitare et celui de la voix.

Lancez à présent votre logiciel audio et configurez-le pour l'enregistrement et la lecture de pistes audio. Nous allons à présent parler en termes très généraux, puisque les logiciels audio varient d'un modèle à l'autre. Réduisez la fenêtre du «Delta Control Panel», puis lancez votre logiciel audio.

- 13.Procédez tout d'abord au réglage de la fréquence d'échantillonnage du logiciel. Ce réglage dépend du logiciel utilisé. Sélectionnez une fréquence d'échantillonnage suffisamment élevée pour reprendre toutes les fréquences produites par une guitare et une voix. En général, pour fixer la fréquence d'échantillonnage adéquate, il faut déterminer la fréquence la plus aiguë à prendre en compte lors de l'enregistrement, la multiplier par deux, puis ajouter une marge supplémentaire. N'oubliez pas que si vous souhaitez graver en dernier ressort vos fichiers WAV sur un CD, il est préférable d'opter pour la fréquence 44,1 kHz, qui est la fréquence des CD audio à la norme «Redbook».
- 14.Dans votre logiciel audio, affectez le pilote «Left PCM In 1/2 Delta-44» comme périphérique d'entrée de la piste 1 et le pilote «Right PCM In 1/2 Delta-44» comme périphérique d'entrée de la piste 2. Activez ces deux pistes en enregistrement. La piste 1 se destine désormais à l'enregistrement de la guitare alors que la piste 2 se destine à l'enregistrement du microphone. Si votre logiciel audio l'exige, réglez sa source d'horloge sur «Audio».
- 15.Lancez l'enregistrement sur votre logiciel audio puis enregistrez une prise de guitare et de voix. Pendant l'enregistrement, vous pouvez écouter les signaux reçus aux entrées de la carte Delta 44 en fonction des réglages de la section «H/W In 1/2» de l'onglet «Monitor Mixer» et des réglages de la section «Monitor Mixer» de l'onglet «Patchbay/Router». Parallèlement, le logiciel audio enregistre les signaux reçus aux entrées «H/W In 1/2» mais aux niveaux fixés sur le préampli.

16.Une fois la prise terminée, arrêtez l'enregistrement sur votre logiciel audio, puis ramenez la tête de lecture au début. Avant de lancer la lecture des pistes que vous venez d'enregistrer, vous devez affecter les pistes enregistrées aux périphériques de sortie de la Delta 44.

**Note : Pour plus de simplicité, il est possible d'effectuer ces réglages lors de l'affectation des périphériques d'entrée. Toutefois, comme cela n'a d'incidence que sur la lecture et n'affecte en rien l'enregistrement, nous l'avons placée ici afin de ne risquer aucune confusion.**

Affectez le périphérique de sortie «WavOut 1/2 Delta-44» à la piste 1, puis placez-la complètement à gauche du champ au moyen de son réglage de panoramique. Affectez ensuite le périphérique de sortie «WavOut 1/2 Delta-44» à la piste 2, puis placez-la complètement à droite au moyen de son réglage de panoramique. Ainsi, au lancement de la lecture, la piste 1 (guitare) est transmise à la sortie logicielle 1 (WavOut) de la Delta 44 alors que la piste 2 (micro) est transmise à la sortie logicielle 2 (WavOut) de la Delta 44. Comme ces deux sorties logicielles sont dirigées vers le mélangeur de retour («Monitor Mixer»), les signaux de guitare et de voix enregistrés sont aussi dirigés vers le mélangeur de retour. Il est alors possible de régler leur niveau de lecture depuis le mélangeur et leurs signaux sont reproduits sur les sorties analogiques 1 & 2.

17.Lancez la lecture sur votre logiciel audio, puis ouvrez le «Delta Control Panel» et cliquez sur l'onglet «Monitor Mixer». Observez les crêtes-mètres de la colonne «WavOut 1/2». Ces crêtes-mètres indiquent les niveaux de lecture de la guitare et du microphone. Faites le mixage souhaité entre la guitare et la voix au moyen de leur «Fader» et des cases «Mute». Vous configurez ainsi le niveau d'écoute des pistes déjà enregistrées qui vous serviront de référence lors des enregistrements ultérieurs par «Overdubbing» (enregistrement de pistes avec écoute des pistes précédemment enregistrées).

Partons du principe que cette prise vous satisfait et que vous souhaitez enregistrer une deuxième guitare et une harmonie de voix. Pour ce faire, vous pouvez parfaitement reprendre les entrées physiques 1 et 2 de la Delta 44. Passons donc à l'enregistrement de deux nouvelles pistes par «Overdubbing». Enregistrez cette nouvelle prise sur les pistes 3 et 4 de votre logiciel audio.

18.Revenez sur votre logiciel audio. Affectez le périphérique d'entrée «Left PCM In 1/2 Delta-44» à la piste 3 et le périphérique d'entrée «Right PCM In 1/2 Delta-44» à la piste 4. Activez ces deux pistes en enregistrement. La piste 3 se destine désormais à l'enregistrement de la guitare alors que la piste 4 se destine à l'enregistrement de la voix. A ce stade, vous pouvez régler les niveaux du mélangeur depuis l'onglet «Monitor Mixer» du «Delta Control Panel». Toutefois, comme nous n'avons pas changé d'instrument

entre l'enregistrement des pistes 1 & 2 et 3 4, il n'est pas nécessaire de modifier les réglages des niveaux d'entrée et de retour.

- 19.Lancez l'enregistrement sur votre logiciel audio et enregistrez la nouvelle prise de guitare et de voix. Comme vous avez configuré les deux premières pistes de sorte qu'elles soient transmises au mélangeur de retour («Monitor Mixer»), vous devez les entendre tout en enregistrant les deux nouvelles.
- 20.Une fois la prise terminée, arrêtez l'enregistrement sur votre logiciel audio, puis ramenez la tête de lecture au début. Avant de relire les pistes que vous venez d'enregistrer, vous devez leur affecter l'un des périphériques de sortie de la Delta 44. Affectez les pistes 3 et 4 de votre logiciel audio au périphérique de sortie «WavOut 3/4 Delta-44». Placez ensuite la piste 3 complètement à gauche et la piste 4 complètement à droite au moyen de leurs réglages de panoramique. La piste 3 (guitare) est ainsi transmise à la sortie logicielle 3 de la Delta 44 alors que la piste 4 (micro) est transmise à la sortie logicielle 4 de la Delta 44.
- 21.Lancez ensuite la lecture de votre logiciel audio. Les quatre pistes enregistrées sont alors transmises simultanément aux sorties logicielles «WavOut 1», «WavOut 2», «WavOut 3» et «WavOut 4». Elles sont toutes dirigées dans le mélangeur de retour («Monitor Mixer») et leur niveau de retour peut se régler depuis la voie correspondante du mélangeur. Cliquez sur l'onglet «Monitor Mixer» du «Delta Control Panel», puis réglez le niveau des quatre voies selon vos préférences (au moyen des «Faders» de niveau et des cases «Mute» et «Solo»). Vous pouvez remarquer que le mélangeur reprend toujours les signaux de la guitare et du micro reliés aux entrées analogiques 1 et 2 !

Vous comprenez à présent comment se développe une session d'enregistrement multipiste. Au fur et à mesure que vous ajoutez des pistes dans le logiciel audio, il suffit de leur affecter une nouvelle paire de sorties logicielles, puis de relever leur «Fader» dans le mélangeur de retour. Sélectionnez l'option «Mon.Mixer» à l'onglet «Patchbay/Router» pour transmettre la sortie du mélangeur aux sorties physiques 1 2 de la Delta 44. Il suffit ensuite d'aller à l'onglet «Monitor Mixer» et de réaliser le mixage souhaité des sorties logicielles.

Si vous procédez à des «Overdubs» au-delà de la piste 4 vous arrivez à court de périphériques WavOut. Dans ce cas, effectuez une partie du mixage au sein même du logiciel audio, s'il est doté de telles fonctions. La plupart des logiciels peuvent affecter plusieurs pistes à un même périphérique de sortie, puis réaliser leur mixage. Ici, vous pourriez affecter toutes les pistes en lecture au périphérique de sortie «WavOut 1/2» et effectuer le mixage directement dans le logiciel audio.

# Configuration type n° 2

Cette configuration permet de réaliser des enregistrements multipistes et exploite une autre facette de la Delta 44 et de son logiciel «Delta Control Panel». Comme cet exemple fait appel à plusieurs entrées et plusieurs sorties simultanément, une console de mixage externe est nécessaire pour reprendre les diverses sorties de la Delta 44. Vous trouverez une section entièrement consacrée aux consoles de mixage en Annexe B. Pour davantage de simplicité, les signaux à enregistrer sont dirigés dans la Delta 44 par le biais de préamplis alors qu'une console de mixage est située entre la Delta 44 et le système de retour.

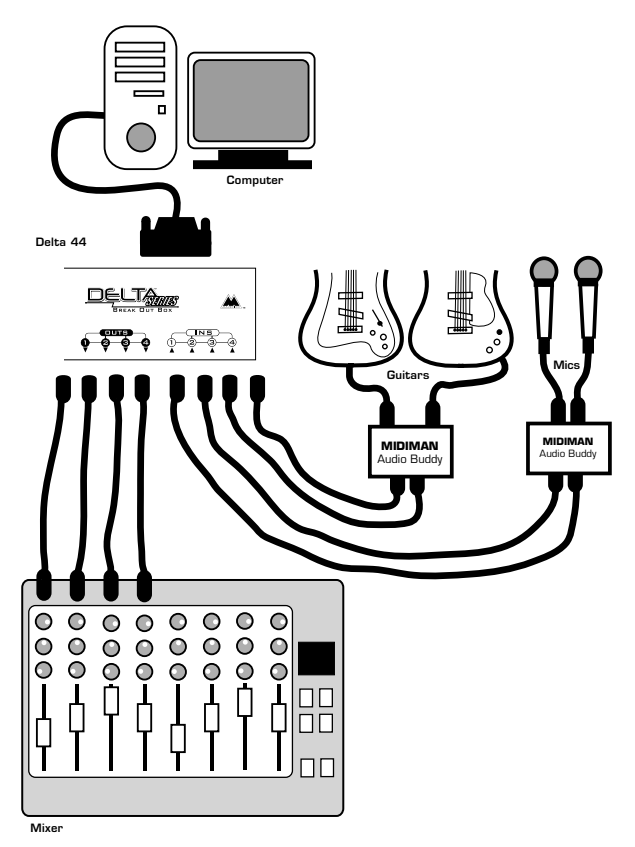

Partons du principe que nous devons enregistrer un duo de guitare et voix. Nous disposons d'un micro pour chaque voix, alors que la basse et la guitare attaquent directement les préamplis.

**NOTE : Veuillez ramener les «Faders» de volume de votre système d'écoute en position minimum avant de procéder aux connexions afin d'éviter tout bruit parasite. Vous pouvez éteindre l'ordinateur avant de procéder aux connexions.**

- 1. Branchez les micro aux entrées de micro 1 et 2 du préampli. Reliez les guitares aux entrées haute impédance 3 & 4 des préamplis.
- 2. Reliez ensuite les sorties 1 à 4 des préamplis aux entrées physiques 1 à 4 de la Delta 44. Les sorties des préamplis sont en général symétriques. Si c'est le cas, servez-vous de câbles stéréo (TRS) et placez les sélecteurs de niveau d'entrée +4/Consumer/-10 du Delta Control Panel en position + 4dB.
- 3. Reliez les sorties physiques 1 à 4 de la Delta 44 aux entrées 1 à 4 de la console de mixage (nous avons choisi les entrées 1 à 4 pour plus de simplicité, mais vous pouvez les faire revenir sur n'importe quelles entrées). Certaines consoles fonctionnent au niveau ligne -10 dBV alors que d'autres fonctionnent à +4 dBu. De nombreuses consoles permettent de choisir le niveau nominal souhaité et disposent de sélecteur(s) +4/-10. Partons du principe que la console de mixage utilisée fonctionne à +4 dBu. Dans ce cas, placez les sélecteurs de niveau de sortie +4/Consumer/-10 de la Delta sur +4. A ce stade, nous partons du principe que tous les «Faders» de la console de mixage sont en position minimum.

L'enregistrement, la lecture et les retours sont à présent configurés sur la Delta 44 et sur les appareils audio externes qui l'accompagnent. Passons à présent au réglage du «Delta Control Panel». Nous allons reprendre les réglages de l'onglet «Hardware Settings» du «Delta Control Panel» effectués pour la Configuration type n° 1 («Reset Rate When Idle» et fréquence d'échantillonnage 48 kHz). Par contre, nous allons modifier les réglages de l'onglet «Patchbay/Router». Comme nous n'allons pas utiliser le mélangeur de retour («Monitor Mixer») de la Delta 44 dans cet exemple, ignorons l'onglet «Monitor Mixer».

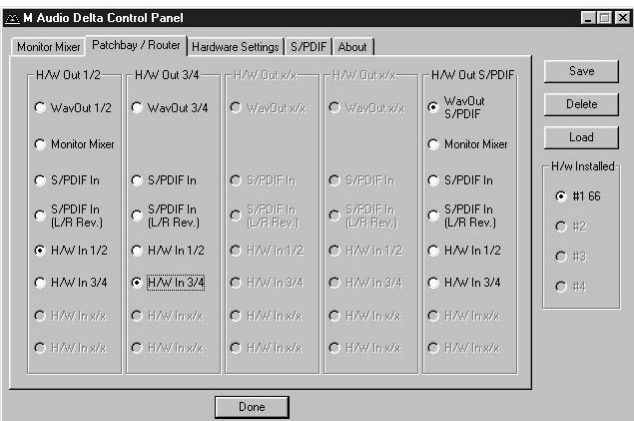

- 4. Ouvrez le «Delta Control Panel», puis cliquez sur l'onglet «Patchbay/Router».
- 5. Dans la première paire stéréo, H/W Out 1/2, cochez la case «H/W In 1/2». Dans la deuxième paire stéréo, «H/W Out 3/4», cochez la case «H/W In 3/4». Ainsi, chaque entrée physique est retransmise directement à une sortie physique, ce qui vous permet d'avoir le retour des entrées de la Delta 44 (voix et guitare) au cours de leur enregistrement.
- 6. Réduisez ensuite la taille du «Delta Control Panel» à l'écran.
- 7. Lancez votre logiciel audio. Configurez quatre pistes en enregistrement en leur affectant des périphériques d'entrée :

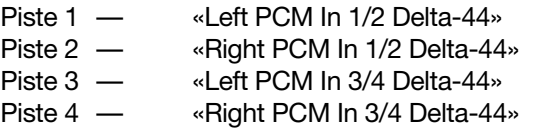

8. Affectez ensuite les quatre pistes aux périphériques de sortie.

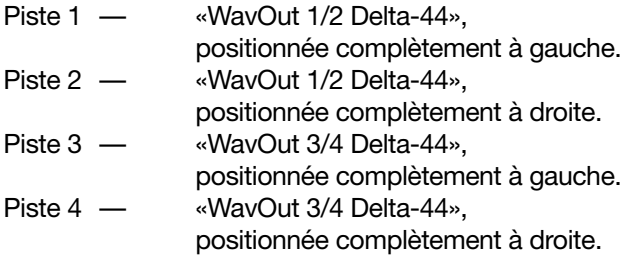

9. Activez les VU-mètres de votre logiciel audio pour visualiser des niveaux. Disons que l'entrée physique 1 reprend le micro de la voix soliste. Demandez au chanteur de chanter quelque notes et relevez le gain d'entrée du canal 1 de votre préampli jusqu'à ce que le signal atteigne environ -6 dB. Il s'agit là du niveau d'enregistrement. Parallèlement, vous pouvez commencer à monter les «Faders» de la console de mixage jusqu'à ce que vous obteniez un niveau d'écoute confortable de la voix. Il s'agit là du niveau de retour. Répétez la procédure pour l'autre micro et pour chaque guitare.

**NOTE : Vous pouvez également consulter les niveaux d'enregistrement depuis l'onglet «Monitor Mixer». Les niveaux s'affichant dans les colonnes «H/W In 1/2» à «H/W In 3/4» correspondent aux signaux reçus aux entrées physiques. Comme, dans cet exemple, nous n'effectuons pas le retour par le biais du mélangeur interne, aucun des «Faders» de cet onglet n'est fonctionnel.**

Une fois les réglages effectués, vous pouvez passer à l'enregistrement. Refermez ou réduisez la taille des VU-mètres de votre logiciel audio.

- 10.Activez les pistes 1 à 4 en enregistrement, puis lancez l'enregistrement depuis le logiciel audio.
- 11.Une fois que vous avez réalisé une bonne prise, arrêtez l'enregistrement, puis ramenez la tête de lecture au début. Passez sur le «Delta Control Panel» en cliquant sur sa touche de la barre des tâches de Windows.
- 12.Cliquez sur l'onglet «Patchbay/Router». Dans la première colonne, «H/W Out 1/2», cochez la case «WavOut 1/2» afin que nous puissions à présent entendre le retour des pistes enregistrées dans le logiciel audio. Faites également passer la colonne «H/W Out 3/4» sur «WavOut 3/4». Toutes les sorties logicielles sont à présent affectées à leur sortie physique correspondante. Réduisez la taille du «Delta Control Panel».
- 13.Lancez la lecture sur le logiciel audio. Si vous êtes satisfait de la prise effectuée, désactivez les pistes 1 à 4 en enregistrement. Par contre, si le résultat ne vous satisfait pas, annulez (fonction «Undo», en général) l'enregistrement dans votre logiciel audio, puis répétez les étapes 10 à 13 ci-dessus.

Cette configuration permet de piloter les niveaux de lecture et de retour par le biais d'une console de mixage. S'il s'agissait d'une véritable séance d'enregistrement et que vous souhaitiez effectuer de nouvelles prises par «Overdubbing», vous pourriez réunir les pistes enregistrées sur une seule paire de sorties («WavOut 1/2 Delta-44», par exemple) afin de libérer d'autres canaux pour le retour des «Overdubs».

## Assistance

Cette section peut vous aider à résoudre certains problèmes qui pourraient survenir sur votre ordinateur, quel qu'en soit le système d'exploitation. Les environnements PC offrent un nombre limité de ressources matérielles utilisables (adresses, IRQ et canaux DMA). Comme les cartes audio nécessitent de nombreuses ressources, la majorité des problèmes d'installation des cartes audio vient du manque ou de la mauvaise configuration de ces ressources. Ce qui suit souligne encore ce point :

#### **IMPORTANT : La plupart des problèmes d'installation des cartes son proviennent de conflits de ressources (affectation d'IRQ ou d'adresses déjà occupées par d'autres périphériques ou logiciels du système).**

La Delta 44 a été conçue pour réduire au minimum les risques de conflits de ressources (elle n'occupe qu'une seule IRQ et aucun canal DMA). Elle peut

également partager une IRQ dans certains cas. L'éventualité de conflits de ressources ne peut toutefois pas être éliminée en raison de la nature de l'environnement Windows. La plupart des conflits de ressources sont automatiquement reconnus par le système «Plug-and-Play» («PnP») de Windows. Tout conflit de ressources détecté est signalé dans le Gestionnaire de périphériques. Si l'un des périphériques du Gestionnaire de périphériques de Windows entre en conflit avec un autre, il se voit adjoindre un point d'exclamation jaune au-dessus de son icône. Vous trouverez un exemple de l'aspect que doit avoir le Gestionnaire de périphériques lorsque la Delta 44 est correctement installée à la section «Vérification de l'installation des pilotes pour Windows» du présent mode d'emploi. Si vous repérez un point d'exclamation jaune sur l'icône de la Delta 44, cela signifie donc un conflit de ressources. Il existe plusieurs façons de résoudre ce problème.

**NOTE : Si vous devez résoudre des problèmes de conflits entre des périphériques «PnP» et non «PnP», il est en général plus simple de modifier les réglages de ressources du périphérique non «PnP». De cette manière, Windows peut modifier les réglages souhaités à partir des réglages de ressources des périphériques «PnP» installés. Si vous procédez de manière inverse et modifiez les réglages de ressources du périphérique «PnP», Windows ne disposera d'aucune information de départ lui permettant de régler les ressources du périphérique «PnP». Il existe quelques exceptions à cette règle : (1) lorsqu'un périphérique non «PnP» dispose d'un véritable pilote Windows 95/98, (2) si le BIOS intègre des instructions permettant à une IRQ d'être spécifiquement affectée à un périphérique non «PnP» ou (3) si des réglages d'affectation de ressources ont été saisis à la main dans le Gestionnaire de périphériques de Windows. Dans ce cas, Windows a connaissance des besoins du périphérique non PnP en matière de ressources.**

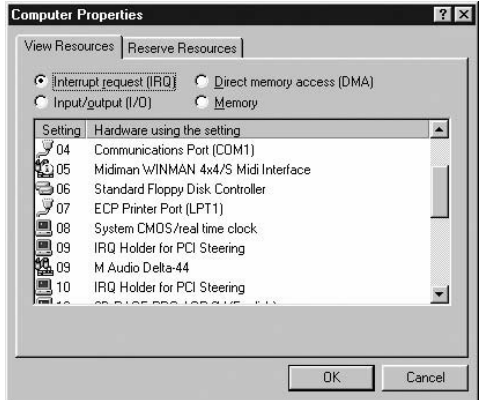

L'une des méthodes les plus simples de changement des ressources affectées à une carte PCI du type de la Delta 44 consiste à installer la carte en conflit sur un autre port PCI. Éteignez l'ordinateur, retirez la Delta 44 du port PCI dans lequel elle se trouve, placez-la dans l'un des autres ports PCI disponibles, puis rallumez l'ordinateur. Cette opération suffit souvent à modifier l'affectation des IRQ de la Delta 44 au lancement de Windows. Une fois que Windows s'est lancé, reprenez la procédure indiquée à la section «Vérification de l'installation des pilotes Windows» du présent mode d'emploi. Il se peut que vous ayez à déplacer plusieurs fois la Delta 44 de port PCI avant de trouver une IRQ libre.

Si le conflit de ressources persiste, procédez à des recherches plus profondes pour connaître la nature exacte du ou des conflits. Retournez dans le Gestionnaire de périphériques, sélectionnez la Delta 44 ou tous les autres périphériques en conflit, puis cliquez sur la touche «Propriétés» située au bas de la fenêtre. Vous accédez alors à la page des propriétés du périphérique sélectionné. Cliquez sur l'onglet «Ressources» de la fenêtre «Propriétés» pour afficher les ressources, puis visualisez les conflits possibles en sélectionnant chacune d'entre elles et en examinant la «Liste des périphériques en conflit» située au bas de la fenêtre.

Il peut arriver qu'un problème de ressource ne soit pas répertorié dans la liste des périphériques en conflit ou ne soit pas signalé par un point d'exclamation jaune dans le Gestionnaire des périphériques. En cas de doute sur la configuration de votre périphérique (ou si vous souhaitez simplement vérifier une deuxième fois), vous pouvez afficher la liste de tous les périphériques et l'IRQ qui leur est affectée en sélectionnant l'option «Ordinateur» située tout en haut de la liste du Gestionnaire de périphériques, puis en cliquant sur la touche «Propriétés» (ou en double-cliquant sur l'option «Ordinateur»). Une fenêtre s'ouvre et vous indique les numéros d'IRQ sur la gauche et les périphériques auxquels elles sont affectées sur la droite. Si un numéro n'apparaît pas dans la liste, cela signifie que l'IRQ correspondante est libre et utilisable. Recherchez également les IRQ partagées par plusieurs périphériques. Si la Delta 44 est capable de partager une IRQ avec d'autres périphériques, certains d'entre eux ne le permettent pas. Une entrée de type «IRQ Holder pour PCI Steering» accompagnant un périphérique PCI installé dans l'ordinateur (comme la Delta 44) est normale. Si un autre périphérique se voit affecter la même IRQ que la Delta 44 (carte vidéo, carte SCSI ou contrôleur USB), il existe alors un risque de conflit entre les deux périphériques. Il suffit en général de placer l'une des cartes en conflit sur un autre port PCI pour résoudre le problème.

Les conflits d'adresses sont rares entre les périphériques PCI, mais si vous ne détectez aucun conflit d'IRQ évident, recherchez tout conflit d'adresse d'entrée/sortie éventuel pendant que vous êtes dans le Gestionnaire de

périphériques. Vous pouvez afficher la liste des adresses d'entrée/sortie affectée en cochant la case «Entrée/Sortie (E/S)» se trouvant sous l'option «Requête d'interruption (IRQ)» tout en haut de la fenêtre du Gestionnaire de périphériques. Les adresses d'E/S sont affichées sous forme hexadécimale à 16 bits. Par conséquent, une adresse de 300h (adresse par défaut de la Winman 4X4/s, par exemple) s'affiche sous la forme «0300» dans cette liste.

Si vous ne trouvez toujours pas la réponse ou un indice permettant d'en savoir plus sur le conflit de ressources, quittez Windows et effectuez une inspection finale de la configuration du BIOS de votre ordinateur. Les BIOS les plus récents (voir mode d'emploi de votre ordinateur) vous permettent d'affecter librement les IRQ aux ports PCI de la carte-mère. Ce système peut s'avérer très pratique pour résoudre les problèmes d'affectation des IRQ aux périphériques PCI.

Il peut arriver qu'un BIOS soit configuré pour affecter une IRQ spécifique à un périphérique ISA non «PnP», et nécessite, pour ce faire, l'indication du périphérique PCI/ISA «PnP» (certains systèmes sont par défaut configurés sur ce système, et plus particulièrement en ce qui concerne les IRQ 3 et 4). Veuillez consulter le mode d'emploi de votre ordinateur ou de sa carte-mère pour de plus amples renseignements.

Il se peut également que vous ne disposiez pas d'IRQ libre (chaque IRQ du système est déjà affectée à l'un des périphériques qui s'y trouvent). Ce problème survient surtout sur les ordinateurs de marque. Ces ordinateurs disposent de tant de fonctionnalités que toutes les IRQ sont occupées. Dans ce cas, vous devez reconfigurer ou modifier les priorités du système. Vous pouvez, même, créer une seconde configuration matérielle afin de pouvoir faire tourner séparément deux types de profils de matériels. Veuillez vous reporter à la documentation de Windows pour de plus amples renseignements sur ce sujet.

# Assistance – Questions/Réponses

**Problème :** Absence totale de son.

**Cause possible 1 :** La carte Delta 44 et/ou ses pilotes ne sont pas correctement installés. Veuillez vous reporter aux sections consacrées à l'installation.

**Cause possible 2 :** Il existe un conflit de ressource avec un autre périphérique installé dans l'ordinateur. Comparez la configuration de la Delta 44 (adresse, IRQ) à celle des autres périphériques du système. Si nécessaire, modifiez les réglages d'un ou plusieurs périphériques.

**Cause possible 3 :** Les pilotes de la Delta 44 n'ont pas été affectés comme périphérique de sortie des logiciels audio utilisés.

**Cause possible 4 :** Mauvais routage configuré dans le «Delta Control Panel». Cliquez sur l'onglet «Patchbay/Router» du «Delta Control Panel» et vérifiez que la sortie utilisée est bien affectée à la source audio souhaitée. Vérifiez également que le signal ressort bien du mélangeur numérique, que les «Faders» sont réglés sur le bon niveau et que la fonction Mute n'est pas activée.

**Cause possible 5 :** Mauvaises connexions des appareils audio. Vérifiez que les sorties audio analogiques sont bien reliées à une console de mixage numérique ou à un mixeur/amplificateur externe.

**Problème :** Les afficheurs de niveau (VU) d'entrée des logiciels audio n'indiquent aucune activité.

**Cause possible 1 :** La ou les entrées de la Delta 44 ne sont pas correctement sélectionnées comme périphérique(s) d'entrée de votre logiciel audio.

**Cause possible 2 :** Si le logiciel audio doit enregistrer des signaux provenant du mélangeur de retour interne de la Delta 44, vérifiez le bon réglage des «Faders» et des touches «Mute» et «Solo» du mélangeur.

**Cause possible 3 :** Mauvaises connexions des appareils audio.

### **Problème :** Le son se répète.

**Cause possible :** Mauvaise IRQ ou conflit de ressource d'IRQ. Dans ce cas, de courtes portions du son (de 0,5 à 1 seconde) se répètent à l'infini, ce qui peut aller jusqu'à provoquer le « plantage » de l'ordinateur. Veuillez vous reporter aux suggestions d'assistance générales mentionnées au début de cette section.

**Problème :** Les enregistrements audio sont entachés de bruits parasites de type clics et pops.

**Cause possible 1 :** Les niveaux d'entrée sont trop élevés, ce qui provoque de la saturation ou de la distorsion à l'entrée. Vérifiez le bon réglage des sélecteurs de niveau du Delta Control Panel. En position «+4», les entrées/sorties de la Delta acceptent des signaux bien plus élevés qu'en position «Consumer» ou «-10». Si la distorsion persiste avec la valeur +4, abaissez le volume au niveau de la source audio.

**Cause possible 2 :** La taille des mémoires tampons du logiciel audio est mal réglée. Ce réglage est propre à chaque application, mais s'effectue en général dans la section consacrée à la configuration. Certains logiciels demandent le «calibrage» de la carte audio lors de la première utilisation de celle-ci.

**Cause possible 3 :** Certaines cartes graphiques accélératrices consomment de très grandes quantités de mémoire, ce qui peut empêcher la mémoire tampon d'enregistrement d'une carte audio de tenir le débit nécessaire et, donc, provoquer des bruits parasites. Pour résoudre ce problème, il suffit souvent de diminuer ou de désactiver totalement la fonction d'accélération matérielle de la carte graphique. Sous Windows, ce réglage s'effectue à l'option Paramètres | Panneau de configuration | Système | Performances | Graphiques.

**Problème :** Le son provenant du mélangeur de retour interne est terne. On dirait qu'il est reproduit avec un égaliseur aigu abaissé complètement !

**Cause possible :** La fréquence d'échantillonnage de la Delta 44 est trop faible. Le mélangeur interne est un appareil numérique qui fonctionne à la fréquence d'échantillonnage affectée à la carte Delta 44. La bande passante du mélangeur correspond approximativement à la moitié de la fréquence d'échantillonnage. Il n'y a aucune possibilité d'améliorer la qualité sonore lorsque la lecture ou l'enregistrement se font à une fréquence d'échantillonnage trop faible. Toutefois, lorsque le système est à l'arrêt (aucune lecture ni enregistrement en cours), il est possible de faire revenir automatiquement le mélangeur sur une fréquence d'échantillonnage par défaut. Vous trouverez de plus amples renseignements à ce sujet au paragraphe «CODEC SAMPLE RATE» de la section «Onglet Hardware Settings».

## Annexe A – Caractéristiques techniques **ENTRÉES/SORTIES AUDIO ANALOGIQUES**

Niveau d'entrée maximum sur entrées analogiques : +14dBu (en position +4dBu), +6dBV (en position Consumer), 0dBV (en position -10dBV). Niveau de sortie maximum sur sorties analogiques : +14dBu (en position +4dBu), +6dBV (en position Consumer). 0dBV (en position -10dBV) Plage dynamique : Sorties : 103dB (pondéré A), Entrées : 99dB (pondéré A) Distorsion harmonique totale (à 0 dB FS) :

Sorties : inférieure à 0,0015%, Entrées : inférieure à 0,0024%

Bande passante : de 22 Hz à 22 kHz, -0,3 /-0,2dB Impédance d'entrée : 10 kOhms minimum Connecteurs d'entrée : embases Jacks 6,35 stéréo femelles

Connecteurs de sortie : embases Jacks 6.35 stéréo femelles

#### **RESSOURCES**

IRQ : Une seule IRQ requise Canaux DMA : Aucun

symétriques ou asymétriques

symétriques ou asymétriques

Adresses d'entrée/sortie : Quatre blocs : 32, 16, 16 et 64 octets

## Annexe B – En cas d'utilisation d'une console de mixage externe

Notre objectif principal est de faire parvenir le signal à enregistrer jusqu'à la Delta 44, puis de pouvoir avoir le retour des sorties de la Delta 44. La carte Delta 44 est équipée d'un véritable mélangeur interne sur son microprocesseur PCI qui permet de faire le mixage des entrées et des sorties, puis de transmettre ce mixage à l'une des paires de sorties analogiques de la carte. La Delta 44 vous permet par ailleurs d'enregistrer ce mixage directement dans vos logiciels audio comme n'importe quel autre signal d'entrée. Quoiqu'il en soit, certains préféreront utiliser une console de mixage pour gérer leurs enregistrements multipistes.

Une console de mixage conçue spécifiquement pour l'enregistrement multipiste remplit deux fonctions : transmission du signal vers l'enregistreur et réception des sorties de l'enregistreur en vue du mixage ou de l'écoute. Dans cette optique, une console d'enregistrement est en fait constituée de deux sections. Une console d'enregistrement offre également la possibilité d'envoyer des signaux à une ou plusieurs sections de mixage, d'avoir le retour de ces sections, de pouvoir régler séparément les niveaux de retours dans les cabines d'écoute et dans les studios ainsi que d'autres fonctions nécessaires à l'enregistrement.

Il existe deux grands types de consoles d'enregistrement : les consoles de type «Split» et les consoles «en ligne». Sur les consoles de type «Split», chaque voie servant à l'enregistrement du signal sur l'enregistreur est accompagnée d'une voie destinée au retour du signal en provenance de ce même enregistreur. Sur les consoles en ligne, les sections d'enregistrement et de retour sont intégrées sur la même tranche de console, de sorte que chaque voie dispose de deux entrées ligne.

La section d'enregistrement se distingue par son système de bus qui permet d'affecter le signal d'entrée à plusieurs sorties (en général un multiple de 8) par le biais d'une matrice. On peut dire qu'une console 8 bus se destine à des enregistrements 8 pistes et qu'une console 24 bus est destinée à des enregistrements 24 pistes, même si ce n'est pas une règle établie.

Les modèles de consoles dont nous vous donnons ici une description sont les modèles les plus perfectionnés qui puissent exister, consoles professionnelles extrêmement coûteuses acquises pour un but bien précis. Il existe toutefois d'autres types de consoles qui, grâce à leurs fonctions, peuvent également servir de console d'enregistrement et de retour. Une console de sonorisation ou de diffusion voire, dans certains cas, une console d'enregistrement, peuvent proposer des systèmes de bus alternatifs sous la forme des «sorties de prémixage». Ces sorties sont en général agencées par paires stéréo, chacune dotée d'un «Fader» de niveau. Vous pouvez utiliser ce type de

configuration en enregistrement tant que les signaux d'enregistrement sont repris sur les bus stéréo. Ici, la différence existe en ce qu'il n'y a pas de réelle distinction entre les sections d'enregistrement et de retour.

Certaines consoles niveau ligne proposent des départs effets ou des départs auxiliaires sur chaque voie. Ces départs disposent de leur propre réglage de niveau et peuvent recevoir des signaux en «pré-Fader» (indépendant du «Fader» de niveau de la voie) ou «post-Fader» (dépendant du «Fader» de niveau de la voie). Il est possible de transmettre un signal à un enregistreur par le biais de ces «départs auxiliaires». Un départ «pré-Fader» est toujours préférable car il permet de disposer un niveau d'enregistrement totalement indépendant du niveau de retour.

Ce type de console présente un inconvénient. Vous ne pouvez pas transmettre un signal à l'enregistreur via la «sortie générale» de la console et reprendre les sorties de l'enregistreur dans la console car, dans ce cas, le signal de sortie de l'enregistreur est réinséré à son entrée, ce qui provoque une boucle de signal particulièrement désagréable pour vos oreilles et pour vos appareils.

Certaines consoles modernes équipées d'une sortie secondaire stéréo («alt out») permettent d'éviter ce problème. Lorsque vous affectez une voie à la sortie secondaire, cette voie est retirée du bus de sortie générale. Ces consoles, que l'on peut considérer comme des consoles 2 bus, peuvent parfaitement être utilisées en enregistrement.

Dans les exemples types n° 1 et n° 2 présentés dans les pages précédentes, nous avons effectué l'enregistrement par le biais de préamplificateurs ; une simple console de mixage niveau ligne chargée de mixer les sorties de la Delta 44 est alors utilisée pour le retour. Nous espérons que ces courtes explications vous permettront de choisir la console adaptée à vos besoins.

#### **MIDIMAN/M-AUDIO HEADQUARTERS**

45 E. Saint Joseph Street Arcadia, CA 91006-2861 U.S.A. Tel.: (+1) 626 4452842 Fax: (+1) 626 4457564 Sales (e-mail): info@midiman.net Technical support\*: (+1) 626 4458495 Technical support via e-mail\*: techsupt@midiman.net www.midiman.net www.m-audio.net

#### **MIDIMAN/M-AUDIO INTERNATIONAL HEADQUARTERS**

Unit 5, Saracens Industrial Estate, Mark Rd. Hemel Hempstead, Herts HP2 7BJ, England Tel: +44 (0)1442 416 590 Fax: +44 (0)1442 246 832 e-mail: info@midiman.co.uk www.midiman.co.uk

\*Technical support is only available in English. For assistance in your own language, please contact your local Midiman / M Audio representative. A full listing of our international distributors can be obtained at http://www.midiman.net/company/international.php

\*Die technische Hotline ist nur mit englischsprachigen Mitarbeitern besetzt. Sollten Sie technische Assistenz in Ihrer Landessprache benötigen, wenden Sie sich bitte an den für Ihr Land zuständigen Midiman- / M-Audio-Vertriebspartner. Eine vollständige Liste der Vertriebspartner können Sie unter folgender Adresse abrufen: http://www.midiman.net/company/international.php

\*El servicio de asistencia técnica sólo está disponible en inglés. Si necesita asistencia en su propio idioma, póngase en contacto con el distribuidor Midiman / M Audio en su país. Para obtener una lista completa de distribuidores diríjase a http://www.midiman.net/company/international.php

\*Il servizio di supporto tecnico è disponibile solo in inglese. Per ottenere assistenza nella propria lingua, contattare il rappresentante locale Midiman / M Audio. Un elenco completo dei nostri distributori internazionali è disponibile all'indirizzo http://www.midiman.net/company/international.php

\*Le service d'assistance technique n'est disponible qu'en anglais. Pour bénéficier d'un support technique dans votre langue, veuillez contacter le distributeur Midiman / M Audio de votre pays. La liste complète de nos distributeurs se trouve à l'adresse suivante : http://www.midiman.net/company/international.php.

#### Germany **MIDIMAN/M-AUDIO Deutschland**

Kuhallmand 34, D-74613 Öhringen Tel: +49 (0)7941-98 700 0 Fax: +49 (0)7941-98 700 70 Website: www.midiman.de , www.m-audio.de Email: info@midiman.de

#### Benelux **Mafico BV**

Weg en Bos 2 2661 DH Bergschenhoek Tel: +31 (0)10 4148426 Fax: +31 (0)10 4048863 e-mail: info@mafico.com Website: www.mafico.com

#### Spain **microFusa**

Industria 236 08026 Barcelona, Spain Tel: 93 4353682 Fax: 93 3471916 e-mail: infcom@microfusa.com Website: www.microfusa.com

#### Canada **MIDIMAN/M-AUDIO Canada**

1400 St. Jean Baptiste Av. #150 Québec City, Québec Canada G2E 5B7 Tel: (418) 8720444 Fax: (418) 8720034 e-mail: midimancanada@midiman.net

#### Italy **SOUND WAVE DISTRIBUTION**

Via Pastrello, 11 31059 Zero Branco (TV), Italy Tel: +39 0422 485631 Fax: +39 0422 485647 E-Mail: soundwave@soundwave.it Website: ww.midiman.it , www.maudio.it

#### France **MIDIMAN/M-AUDIO FRANCE**

Support Technique PC : 0820 000 731 Support Technique MAC : 0820 391 191 support@m-audio.fr www.m-audio.fr

( F

If your country is not listed here please visit: Sollte Ihr Land nicht aufgeführt sein, linken Sie sich bitte auf folgende Seite: Si su país no aparece en esta lista, visite: Si votre pays n'apparaît pas sur cette liste veuillez visiter : Se il vostro paese non è incluso nell'elenco, visitare: **http://www.midiman.net/company/international.php**

#### **IMPORTANT · WICHTIGER HINWEIS · IMPORTANTE**

The information in this document, the specifications and package contents are subject to change without notice and do not represent a commitment on the part of Midiman / M Audio.

Die in diesem Dokument enthaltenen Informationen und technischen Daten sowie der beschriebene Packungsinhalt können ohne Vorankündigung geändert werden und stellen keine Verpflichtung seitens Midiman / M Audio dar.

La información, las especificaciones técnicas y el contenido del embalaje descritos en este documento están sujetos a cambios sin previo aviso y no representan ningún compromiso por parte de Midiman / M Audio.

Les informations, les spécifications techniques et le contenu de l'emballage décrits dans ce document sont sujets à modification, sans préavis, et n'engagent aucunement la responsabilité de Midiman / M Audio.

Le informazioni, le specifiche tecniche e il contenuto del pacchetto descriti in questo manuale sono soggetti a cambiamenti senza notifica e non rappresentano un impegno da parte della Midiman / M Audio.